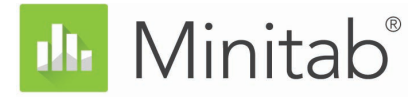

# **『Minitab Statistical Software入門ガ イド』**

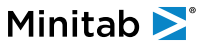

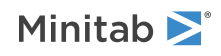

# 目次

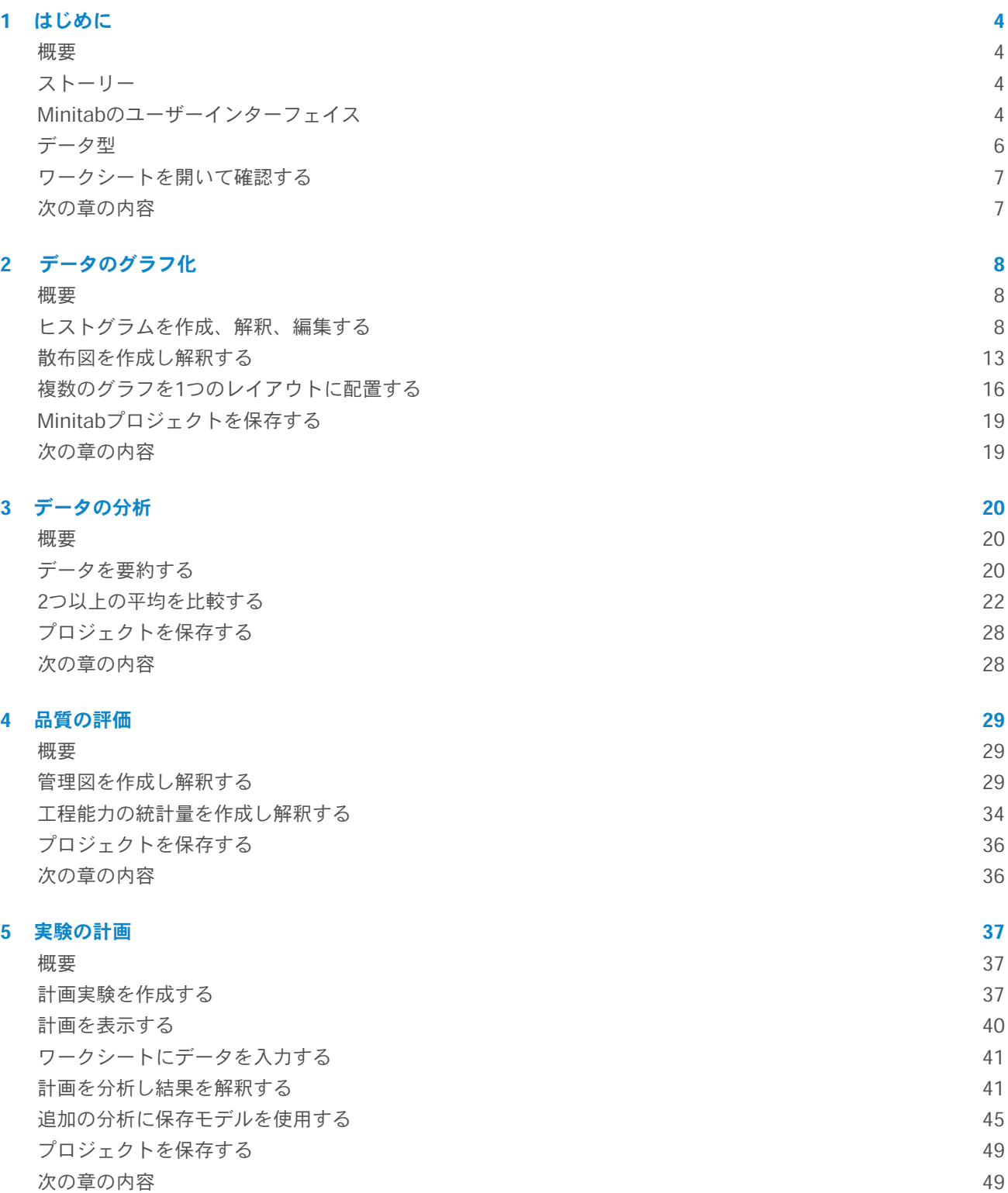

### **6 [分析を繰り返す](#page-49-0) 50**

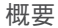

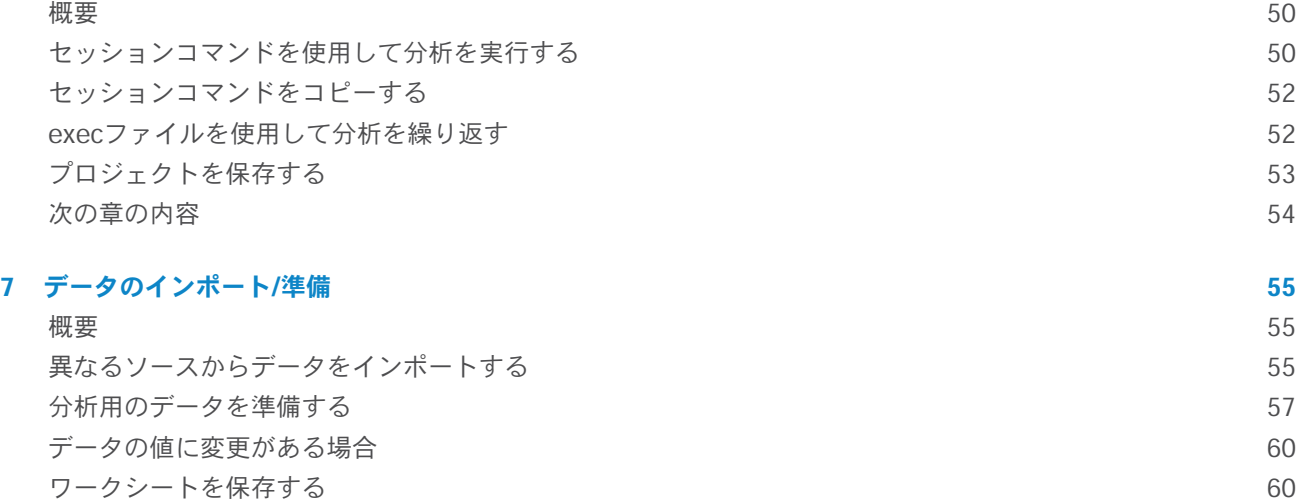

**[索引](#page-60-0) 61**

# <span id="page-3-0"></span>**1.** はじめに

### <span id="page-3-1"></span>概要

<span id="page-3-4"></span>『Minitab Statistical Software入門ガイド』では、Minitabで最も一般的に使用される機能およびタスクを紹介しま す。

**注 :** このガイドの一部の機能は、デスクトップアプリでのみ使用できます。.WEBアプリを使用する場合、Minitabで提供されているす べての機能にアクセスできます。

ほとんどの統計分析は、いくつか順を追って行う必要があります。その一連の手順は、背景にある専門知識や対象 とする分野によって決まっていることが多いです。第2章から第5章では、次の手順に沿って説明します。

- グラフを使用してデータを調べて結果を表示する
- 統計分析を実行する
- 品質を評価する
- 実験を計画する

第6章および第7章では、次の手順について説明します。

- ショートカットを使用して今後の分析を自動化する
- <span id="page-3-2"></span>• 他のファイルタイプからデータをMinitabにインポートし、データ分析の準備を行います。

### ストーリー

ある企業が書籍をオンラインで販売しており、3つの地域に配送センターがあります。それぞれの配送センターで は、注文の入力と処理のために、異なるコンピュータシステムが使用されています。この企業では、最も効率的な コンピュータシステムを特定し、そのコンピュータシステムを各配送センターで使用したいと考えています。

『Minitab Statistical Software入門ガイド』を通じて、各配送センターからのデータを分析しながら、Minitabの使 い方を学びます。グラフを作成して統計分析を実行し、最も効率的なコンピュータシステムがある配送センターを 特定します。その後、その配送センターからのデータに焦点を当てます。最初に、管理図を作成して、配送センター の配送プロセスが管理されているかどうかを検定します。次に、工程能力分析を実行して、配送プロセスが規格限 界内で機能しているかどうかを検定します。最後に、計画実験を実行して、これらの工程を改善する方法を決定し ます。

<span id="page-3-3"></span>セッションコマンドの使用方法を理解すれば、今後の分析やデータをMinitabにインポートする方法を自動化するこ ともできます。

### Minitabのユーザーインターフェイス

Minitabインターフェイスに表示されるすべてがご自身のプロジェクトの一部です。

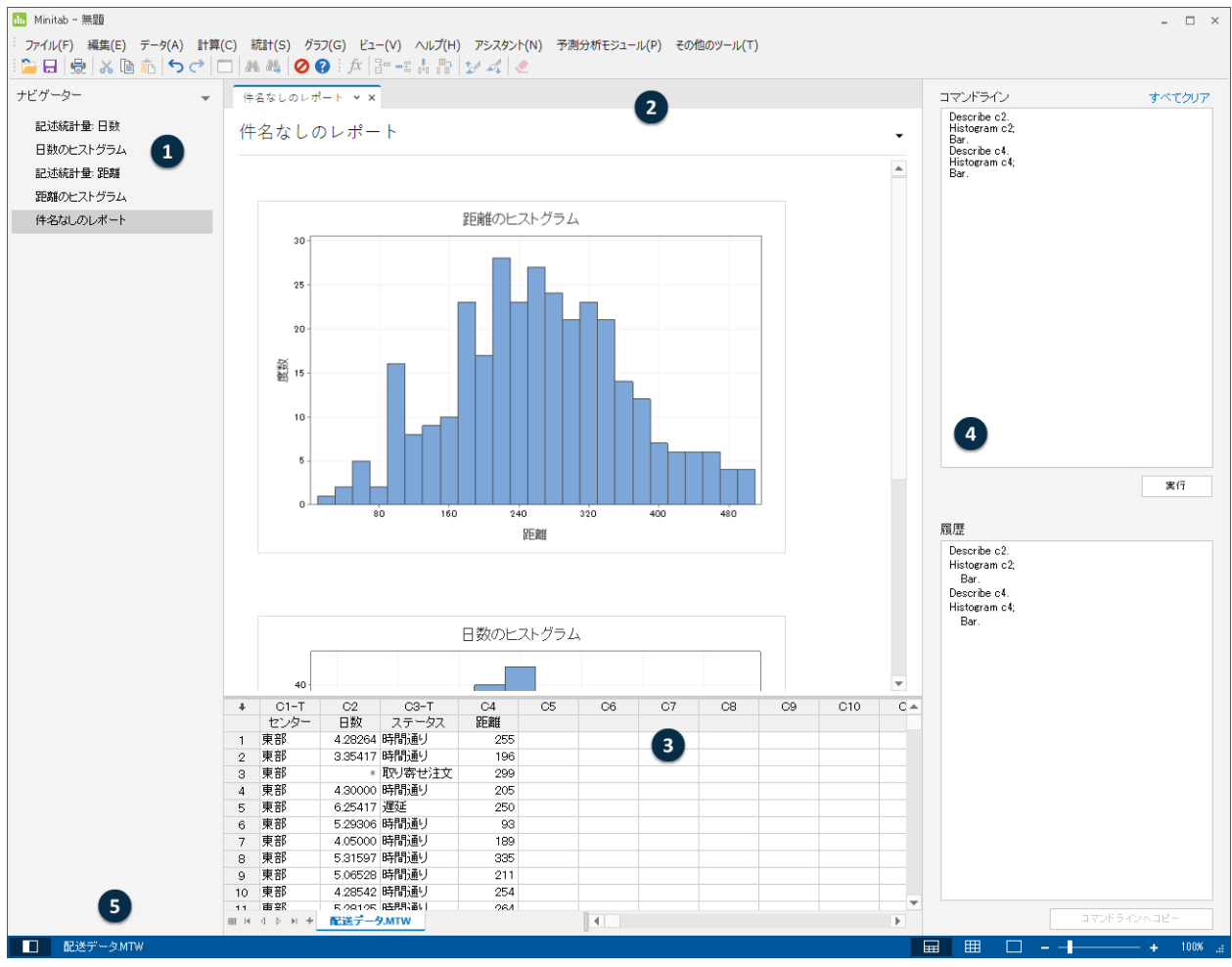

<span id="page-4-0"></span>Minitabインターフェイスには以下の機能があります。

#### **1:[ナビゲーター]**

<span id="page-4-1"></span>プロジェクトの出力タイトルとレポートタイトルの一覧が含まれます。出力されたタイトルとレポートは古い 方から新しい方へと並び、最新の項目がリストの一番下に表示されます。**[ナビゲーター]**でタイトルを右クリッ クして、以下のタスクを行います。

- 出力またはレポートを分割ビューで開いて、出力を比較し、出力をレポートにドラッグアンドドロップしま す。
- 出力またはレポートの名前を変更します。名前は出力ペインでも更新されます。
- Microsoft® Word、Microsoft® PowerPoint、Minitab Engage®、Minitab Workspace®など、出力やレ ポートを別のアプリケーションに送信します。
- 分析またはレポートをプロジェクトから削除します。このアクションは、**[編集]**メニューから元に戻せま す。

<span id="page-4-2"></span>**ヒント :** プロジェクトに複数のワークシートがある場合、ワークシートごとに出力のリストを表示できます。**[ナビゲーター]**か ら、 **[ワークシートでコマンドをグループ化する]**をクリックして選択します。

#### **2:出力ペイン**

プロジェクト内の出力ページとレポートページの一覧を表示します。出力ページはグラフや表などの出力を、 分析実行後に表示します。レポートページには、1つ以上の出力ページから収集した出力が表示されます。出 力ペインから、以下のタスクを実行できます。

- タブの内容を変更するには、タグをクリックし、次に 出力タイトルの脇をクリックします。
- 特定の表またはグラフに変更を加えるには、表またはグラフをクリックし、次に
- 現在表示されていない出力を表示するには、**[ナビゲーター]**で出力タイトルをクリックします。

**ヒント :** 異なる2つの分析またはレポートの出力を比較するには、**[ナビゲーター]**の出力の二番目の片を右クリックして、**[分割 ビューで開く]**を選択します。

#### <span id="page-5-3"></span>**3:データペイン(ワークシート)**

アクティブなワークシートを表示します。データペインで複数のワークシートを配置できますが、Minitabでは アクティブなワークシートのデータが分析の実行に使用されます。

**ヒント :** ワークシートの名前を変更するには、ワークシートタブで名前をダブルクリックします。

#### **4:コマンドライン/履歴ペイン**

<span id="page-5-1"></span>デフォルトで、このペインは表示されません。このペインを表示するには、**[ビュー]** > **[コマンドライン/履歴]** を選択します.ペインの表示中にMinitabを閉じると、次にMinitabを開いた時にそのペインが表示されます。

#### **[コマンドプロンプト]**

<span id="page-5-4"></span>分析を実行するためにコマンド言語を入力または貼り付けできる場所です。

#### <span id="page-5-2"></span>**[履歴]**

分析の実行に使うコマンド言語です。コマンドおよびサブコマンドを、**[履歴]**ペインで選択して、**[コマン ドプロンプト]**ペインにコピーし、編集し、再び実行することができます。

#### **5:ステータスバー**

ステータスバーを使用して、ナビゲータ、データペイン、出力ペインを表示または非表示にします。グラフま たはワークシートを、データペインまたは出力ペインの選択に応じて、拡大または縮小することもできます。

- ステータスバーをクリックすると、 **[ナビゲーター]**を表示または非表示にします。
- ステータスバーをクリックすると、 ■出力ペインおよびデータペインを同時に表示します。
- ステータスバーをクリックすると、 エデータペインのみを表示します。
- <span id="page-5-0"></span>• ステータスバーをクリックすると、ロ出力ペインのみを表示します。

#### データ型

ワークシートには、次のデータ型を使用できます。

#### **数値データ**

数値(264や5.28125など)。

#### **テキストデータ**

文字列、番号、スペース、および特殊文字(Test #4やNorth Americaなど)。

#### **日付・時刻データ**

日付(Mar-17-2020、17-Mar-2020、3/17/20、17/03/20など)。

時刻(08:25:22 AMなど)。

日付/時刻(3/17/20 08:25:22 AMや17/03/20 08:25:22など)。

### <span id="page-6-0"></span>ワークシートを開いて確認する

何も入力されていない新規ワークシートをいつでも開くことができます。また、Microsoft<sup>®</sup> Excelファイルなどの データが含まれている1つまたは複数のファイルを開くこともできます。ファイルを開くと、そのファイルの内容が 現在のMinitabプロジェクトにコピーされます。プロジェクトを開いている最中にワークシートに行った変更は、元 のファイルには影響しません。

3つの配送センターのデータは、配送データ.MTWワークシートに保存されます。

**注 :** 場合によっては、分析を開始する前にワークシートを準備しなければならない場合があります。詳細については、[データのイン](#page-54-0) [ポート/準備](#page-54-0)(55ページ)を参照してください。

1. データセッ[トShippingData.MTWを](https://support.minitab.com/datasets/getting-started-guide-data-sets/shipping-center-data/)開きます。

データは、「変数」とも呼ばれる列ごとに並べられます。列の番号と名前が列の一番上に表示されます。

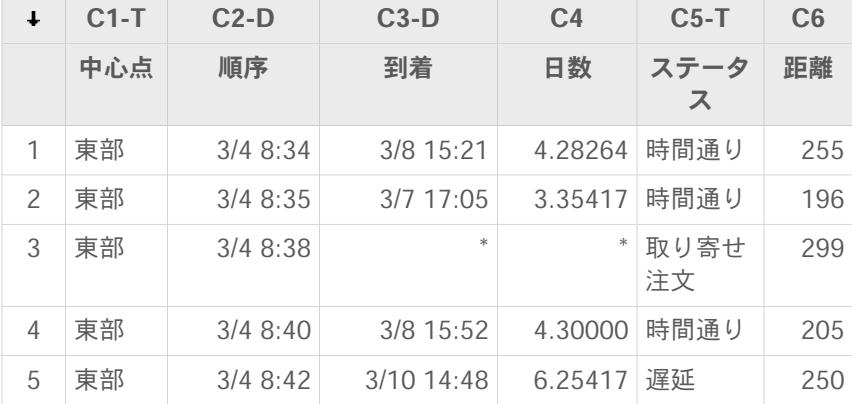

<span id="page-6-2"></span>ワークシート内それぞれの行は1つの書籍の注文を表しています。列には、次の情報が含まれています。

- センター:配送センターの名称
- 注文:注文の日付と時刻
- 到着:配達の日付と時刻
- 日数:配達日数
- ステータス:配達ステータス
	- 時間通りは、配送した書籍が予定どおりに配達されたことを示します。
	- 取り寄せ注文は、書籍が在庫にないためにまだ配送できないことを示します。
	- 遅延は、配送した書籍が受注から6日以上経過して配達されたことを示します。

<span id="page-6-1"></span>• 距離:配送センターから配達先までの距離

### 次の章の内容

ワークシートを開いたので、Minitabの使用を開始する準備が整いました。次の章では、グラフを使用してデータの 正規性を確認し、変数間の関係を調べます。

# <span id="page-7-0"></span>**2.** データのグラフ化

### <span id="page-7-4"></span><span id="page-7-1"></span>概要

<span id="page-7-5"></span>統計分析を実行する前に、グラフを使用して、データを調べ、変数間の関係を評価することができます。また、グ ラフを使用して、データを要約し、統計結果の解釈に役立てることもできます。

Minitabのグラフには、**[グラフ]**および**[統計]**メニューからアクセスできます。また、結果の解釈や統計的仮定の妥 当性の評価に役立つ組み込みのグラフは、多くの統計コマンドからもアクセスできます。

Minitabグラフには、次のような機能があります。

- グラフタイプの選択に役立つグラフギャラリー
- グラフのカスタマイズにおける柔軟性
- 変更可能なグラフ要素
- 更新されるオプション

<span id="page-7-2"></span>この章では、前の章で開いた配送データのワークシートを調べます。グラフを使用して、正規性の確認、平均の比 較、変動性や変数間の関係の調査を行います。

### ヒストグラムを作成、解釈、編集する

<span id="page-7-6"></span>統計分析を実行する前に、まずデータの重要な特性を表すグラフを作成します。配送データの場合、各配送センター の平均配達時間と、各配送センターでのデータの変動量を把握する必要があります。また、配送データが正規分布 に従っていて、平均の同等性を検定するために標準の統計手法を使用できるかどうかを確認する必要もあります。

### <span id="page-7-3"></span>パネル表示されたヒストグラムを作成する

配送データが正規分布に従っているかどうかを判断するには、注文日から配達日までの経過時間について、パネル 表示されたヒストグラムを作成します。

**注 :** WEBアプリを使用する場合**[デスクトップアプリケーションで開く]**をクリックして、次の手順を完了します。

1. 前の章から継続している場合は、ステップ2に進みます。そうでない場合は、データセッ[トShippingData.MTW](https://support.minitab.com/datasets/getting-started-guide-data-sets/shipping-center-data/) を開きます。

2. **[グラフ]** > **[ヒストグラム]**を選択します。

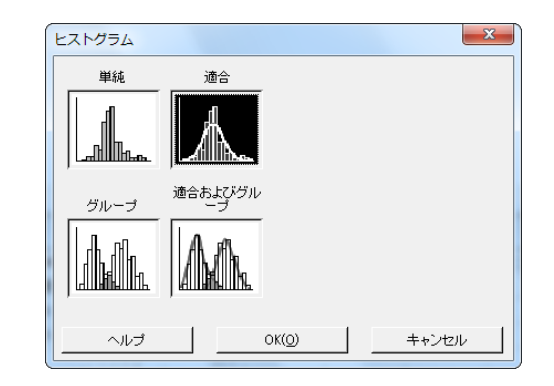

- 3. **[適合]**を選択し、**[OK]**をクリックします。
- 4. **[グラフ変数]**に「日数」と入力します。

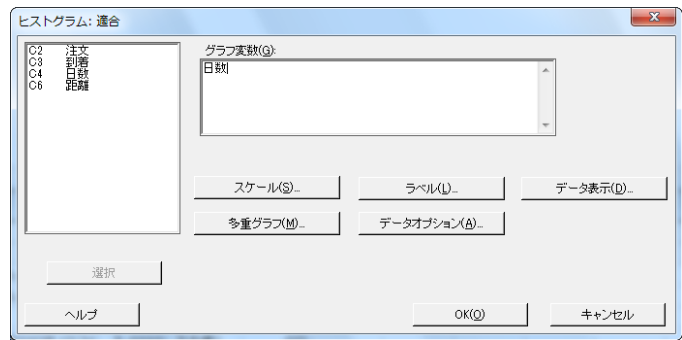

- 5. **[多重グラフ]**をクリックし、**[グループ変数]**タブをクリックします。
- 6. **[同じグラフウィンドウ内に各グループのグラフを表示]**に「センター」と入力します。

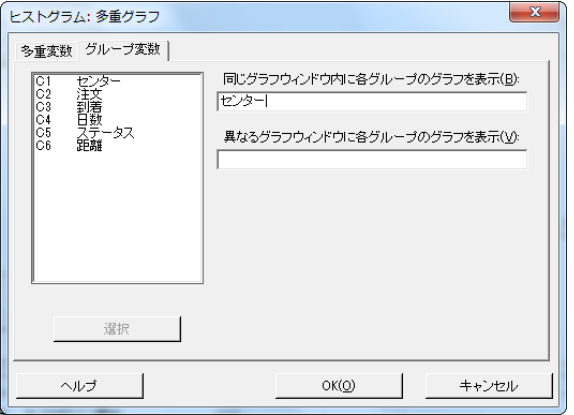

7. 各ダイアログボックスの**[OK]**をクリックします。

#### **注 :**

通常、Minitabダイアログボックスで変数を選択するには、次のいずれかの方法を使用します。

- 変数一覧ボックスで変数をダブルクリックする。
- 変数一覧ボックスで変数をハイライト表示して**[選択]**をクリックする。
- 変数の名前または列番号を入力する。

**別々のパネルに各グループが表示されているヒストグラム**

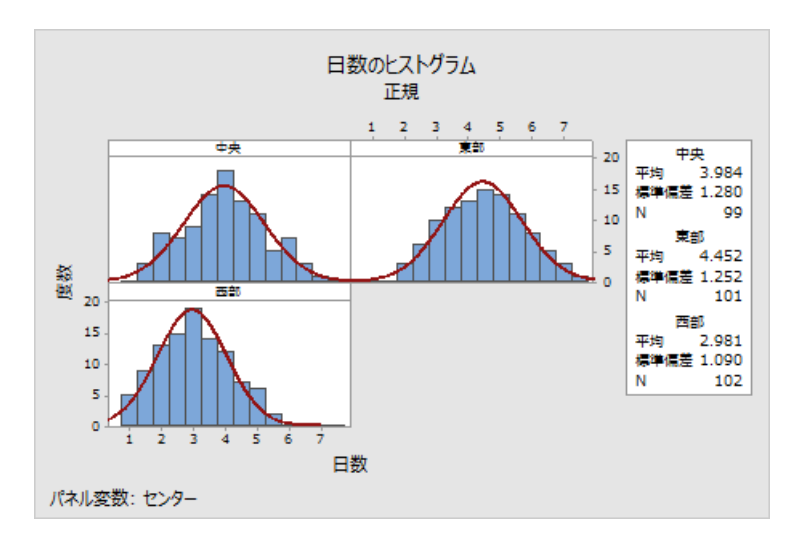

### <span id="page-9-1"></span>結果を解釈する

<span id="page-9-2"></span>ヒストグラムは、ほぼつりがね型で平均を中心に対称になっているように見えます。これは、各配送センターの配 達時間がほぼ正規分布になっていることを示します。

### <span id="page-9-0"></span>パネル表示されたヒストグラムを並べ替える

作成したグラフの3つのパネルを並べ替えて、平均および変動を比較しやすくします。

**注 :** WEBアプリを使用する場合**[デスクトップアプリケーションで開く]**をクリック して、次の手順を実行します。

1. **[グラフの編集]**ヒストグラムをダブルクリックして、ダイアログボックスを開きます。

- 2. ヒストグラムのタイトル(中央地区、東部、西部のいずれか)を右クリックして、**[パネルの編集]**を選択します。
- 3. **[配列]**タブで、**[行と列]**の**[カスタム]**を選択します。**[行]**に、3と入力します。**[列]**に、1と入力します。
- 4. 各ダイアログボックスの**[OK]**をクリックして、出力ペインに変更を表示します。

#### **パネルを1列に並べ替えたヒストグラム**

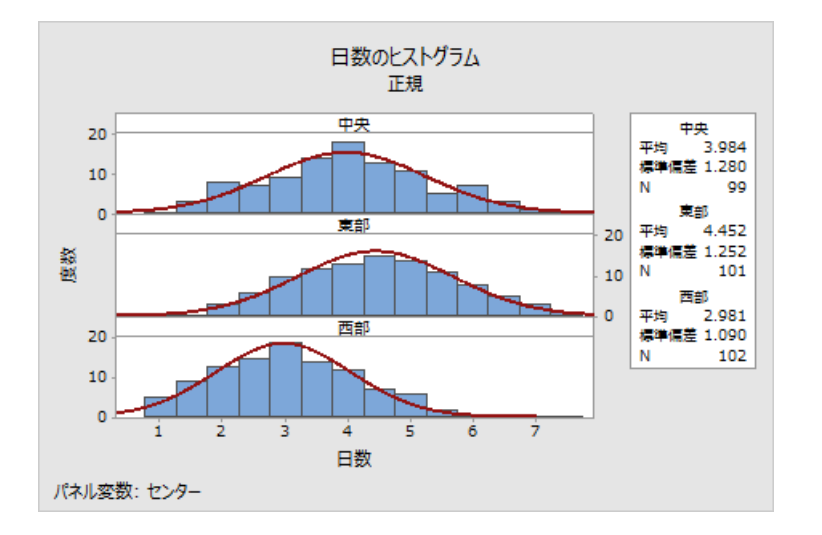

#### <span id="page-10-2"></span>結果を解釈する

各配送センターの平均配達時間は次のように異なっています。

- 中央:3.984日
- 東部:4.452日
- 西部:2.981日

ヒストグラムから、中央配送センターと東部配送センターは平均配達時間と配達時間の広がりが似ていることがわ かります。これに対して、西部配送センターの平均配達時間は、他の2つの配送センターより短く、分布の広がりが 少なくなっています。[データの分析](#page-19-0) (20ページ) には、分散分析 (ANOVA) を使用して平均間の統計的有意差を 検出する方法が記載されています。

<span id="page-10-1"></span>**ヒント :** ヒストグラムなどの一部のグラフや出力では、ワークシートのデータが変更されたときは通知が表示されます。データが変更 された場合、出力ペイン上部の通知を確認し、リンクをクリックして、結果を更新するか現在のデータを使用して新しい結果を作成しま す。

### <span id="page-10-0"></span>タイトルを編集して脚注を追加する

上司がヒストグラムをすぐに解釈できるように、タイトルを変更してフットノートを追加します。

**注 :** WEBアプリを使用する場合**[デスクトップアプリケーションで開く]**をクリック して、次の手順を実行します。

- 1. **[グラフの編集]**ヒストグラムをダブルクリックして、ダイアログボックスを開きます。
- 2. **[日数のヒストグラム]**というタイトルをダブルクリックします。

3. **[テキスト]**に「配達時間のヒストグラム」と入力します。

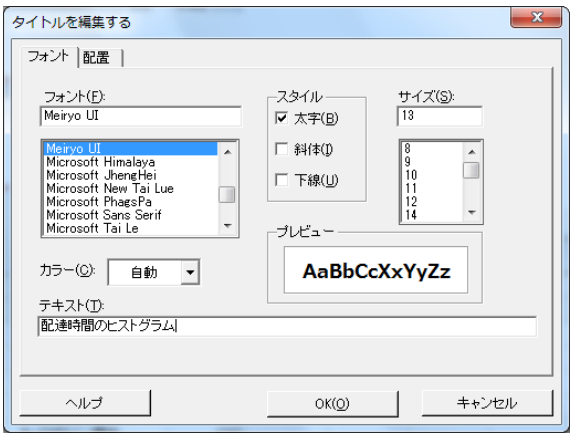

- 4. **[OK]**をクリックします。
- 5. ヒストグラムを右クリックし、**[追加]** > **[フットノート]**を選択します。
- 6. **[フットノート]**に「西部配送センター:最短の配達時間、最も低い変動性」と入力します。

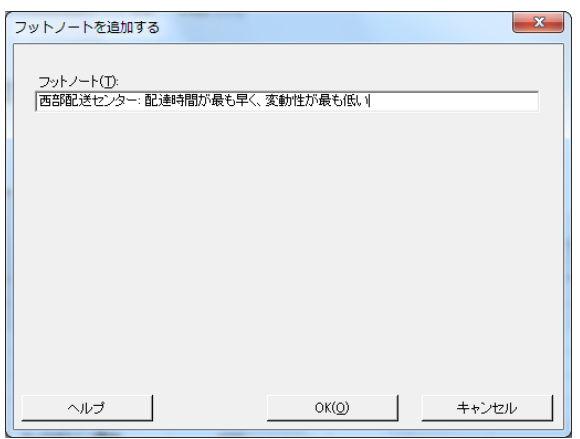

7. 各ダイアログボックスの**[OK]**をクリックして、出力ペインに変更を表示します。

#### **タイトルを編集して新しいフットノートを追加したヒストグラム**

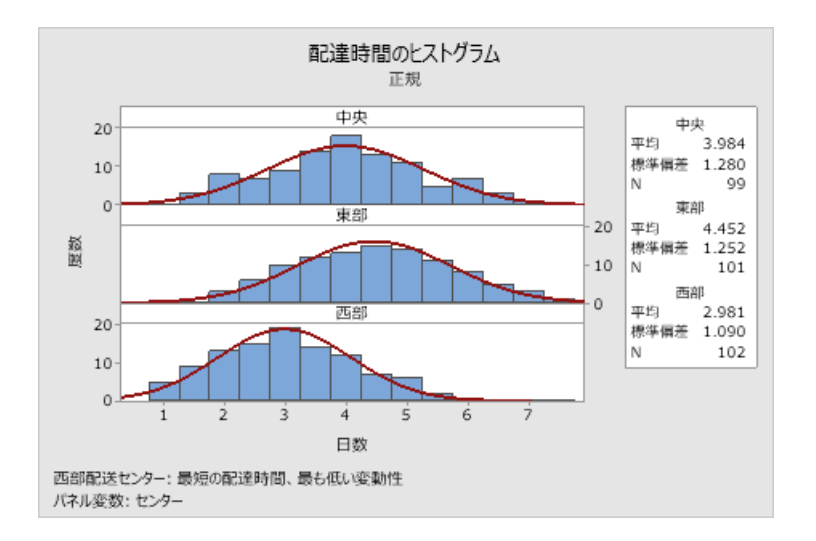

#### 結果を解釈する

<span id="page-12-0"></span>これで、パネル表示されたヒストグラムに、わかりやすい表題と、結果の簡単な解釈を示す脚注が追加されました。

### 散布図を作成し解釈する

グラフは、変数間の関係の存在や関係の強さを特定するのに役立ちます。変数間の関係を把握しておくと、分析に 重要な変数や選択すべき追加の分析を判断することが容易になります。

<span id="page-12-2"></span>各配送センターは特定の地域を担当しているため、配達先までの距離は配達時間にほとんど影響しないことが考え られます。このことが正しいことを確認し、距離を潜在的に重要な因子から除外するために、各配送センターの配 達時間と配達距離の関係を調べます。

### グループを使用して散布図を作成する

2つの変数間の関係を調べるには、散布図を使用します。[グラフ]メニューから散布図を選択するか、Minitabアシス タントを使用することもできます。

アシスタントは、ほとんどの基本的な統計検定、グラフ、品質分析、DOE(実験計画)で使用できます。次のよう な場合にアシスタントを使用します。

- <span id="page-12-1"></span>• 分析に適した正しいツールを選択するためのサポートが必要な場合
- 技術用語が少なく、簡単に記入できるダイアログボックスが必要な場合
- Minitabによる分析の仮定の確認が必要な場合
- よりグラフィカルで、結果の解釈方法が詳細に説明されている出力が必要な場合

**注 :** WEBアプリを使用する場合**[デスクトップアプリケーションで開く]**をクリックして、次の手順を完了します。

1. **[アシスタント]** > **[グラフ分析]**を選択します。

- 2. **[変数間のグラフの関係]**で、**[散布図(グループ)]**をクリックします。
- 3. **[Y列]**に「日数」と入力します。
- 4. **[X列]**に「距離」と入力します。
- 5. **[X列の数]**で、**[1]**を選択します。
- 6. **[X1]**に「センター」と入力します。

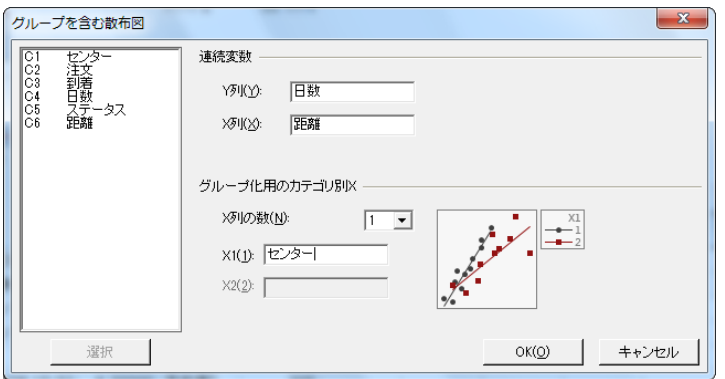

7. **[OK]**をクリックします。

### 結果を解釈する

アシスタントでは、手順に従って分析ができ、結果の解釈を安心して行うことができるる標準レポートを提供しま す。

### 要約レポート

要約レポートには、同じグラフに各配送センターの日数と距離を重ね合わせて比較する散布図があります。また、 このレポートには各配送センターの小さな散布図もあります。

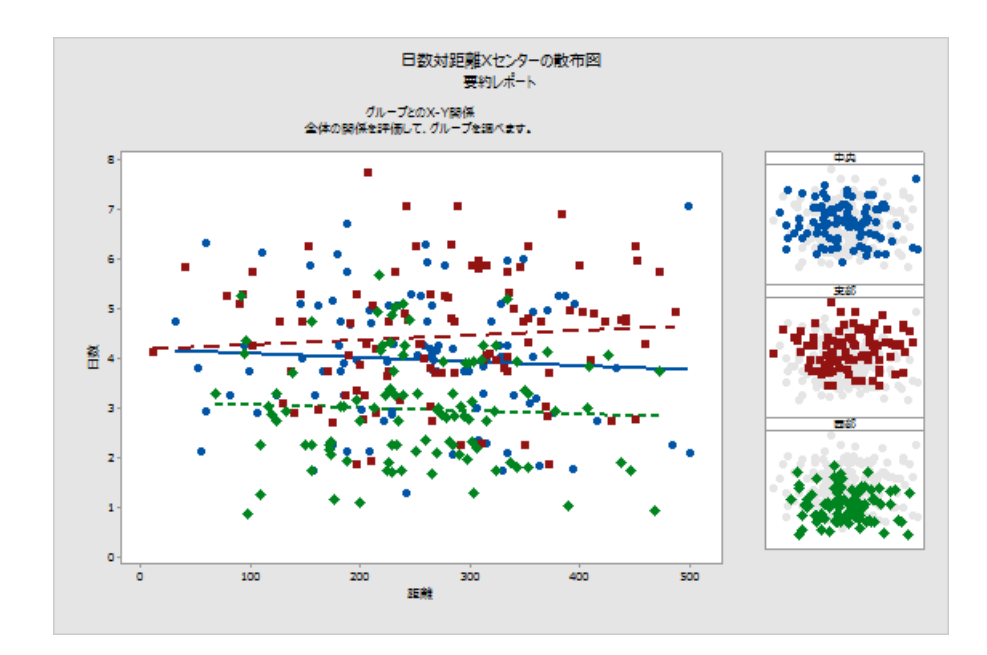

### 診断レポート

診断レポートでは、データの考えられるパターンに関するガイダンスが提供されます。散布図の点は、日数と距離 の間に明らかな関係がないことを示しています。各配送センターの適合回帰直線は比較的水平なので、配達先が配 送センターに近接しているかどうかは配達時間に影響しないことを示しています。

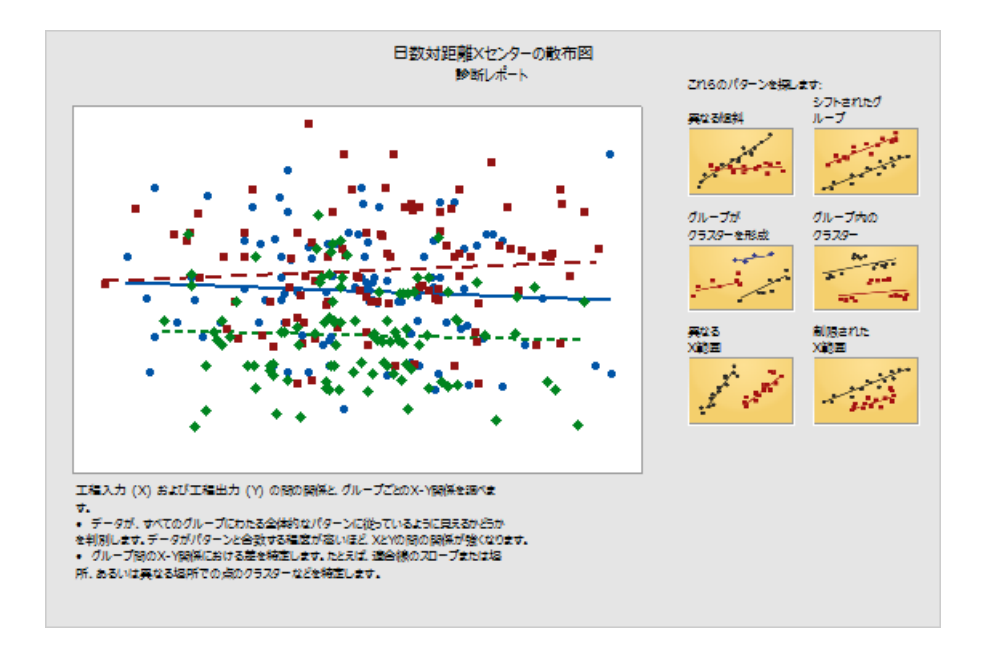

## 記述統計量レポート

この記述統計量レポートには、各配送センターの記述統計量が表示されます。

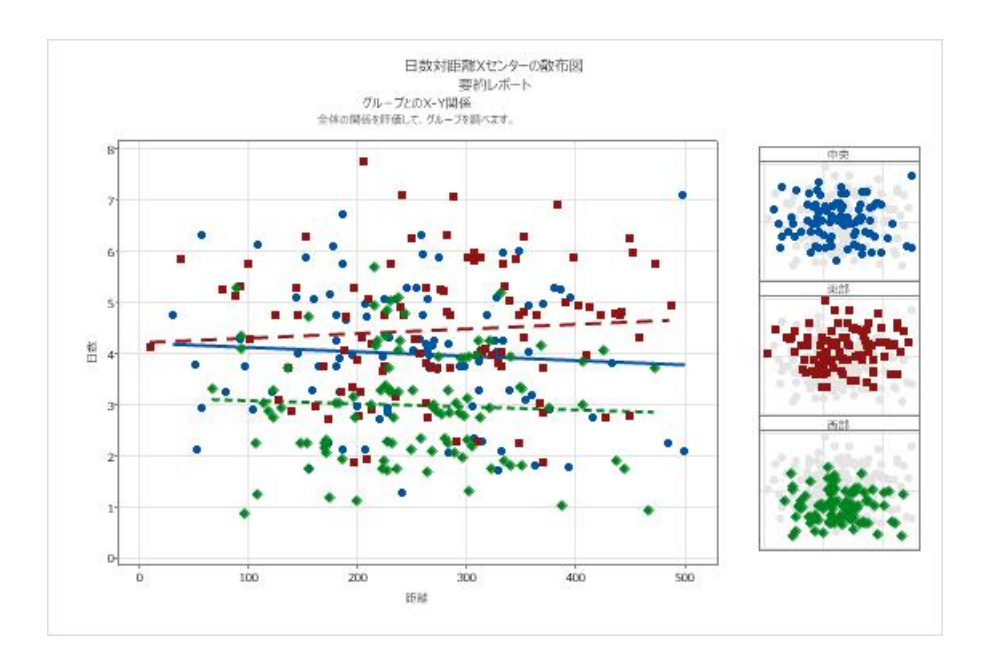

### レポートカード

レポートカードには、異常なデータを確認する方法が記載されています。また、このレポートカードでは、Y変数 とX変数の間に関係があるように見えることも示されています。Y変数は日数で、X変数は距離およびセンターです。 散布図で日数と距離の間には関係がないように見えることが示されていたことを思い出してください。ただし、日 数と配送センターの間には関係がある可能性があるので、次の[章データの分析\(](#page-19-0)20ページ)でこの点について詳細 に調べます。

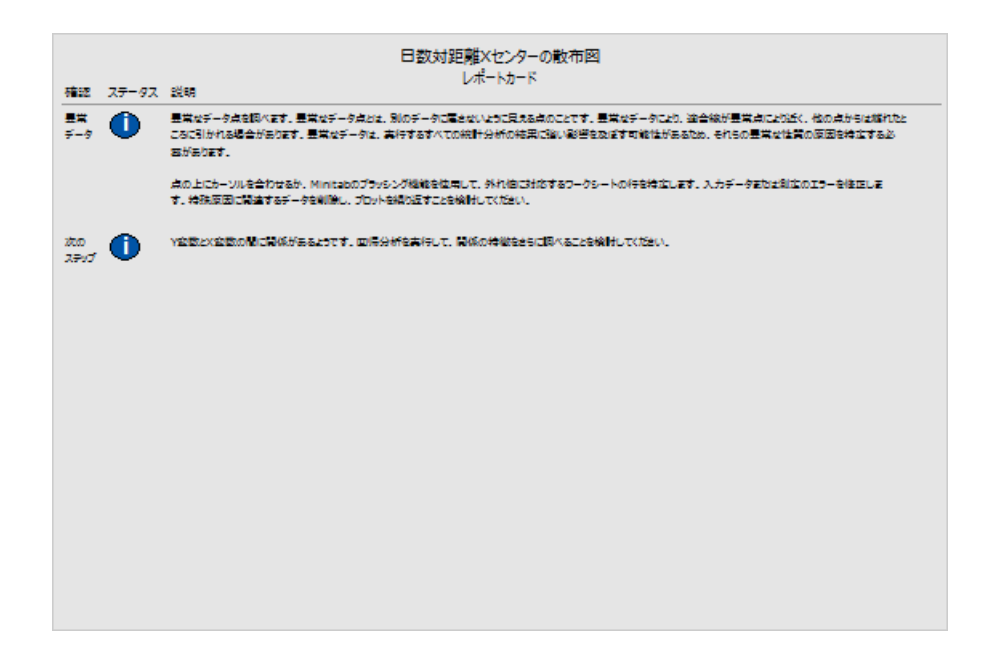

### <span id="page-15-2"></span><span id="page-15-0"></span>複数のグラフを1つのレイアウトに配置する

複数のグラフを1つのレイアウトに配置するには、Minitabのグラフレイアウトツールを使用します。レイアウトに 注釈を追加し、レイアウト内の個々のグラフを編集することができます。

<span id="page-15-1"></span>グラフによる配送データの分析の予備段階の結果を上司に見せるために、要約レポートとパネル表示されたヒスト グラムを1つのレイアウトに配置します。

## グラフレイアウトを作成する

**注 :** WEBアプリを使用する場合**[デスクトップアプリケーションで開く]**をクリックして、次の手順を完了します。

1. 要約を右クリックして**[レイアウトツール]**を選択します。

**要約レポート付きのグラフレイアウト**

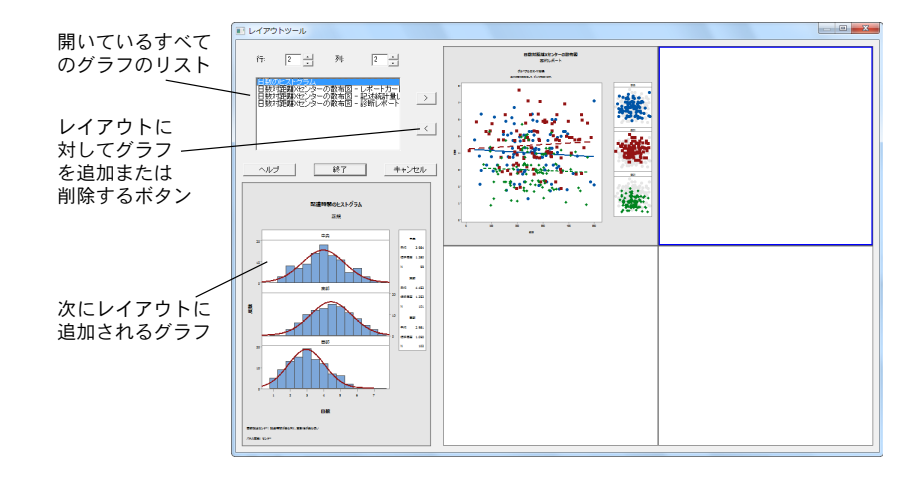

散布図を含む要約レポートは既にレイアウトに含まれています。

- 2. 2つのグラフを1つのページに配置するには、**[行]**に「1」と入力します。
- 3. 要約レポートをクリックし、レイアウトの右側にドラッグします。
- 4. 開いているグラフのリストから**[日数のヒストグラム]**を選択し、右矢印ボタンをクリックします<mark>≧</mark>をクリック し、パネル化されたヒストグラムをレイアウトの左側に配置します。
- 5. **[終了]**をクリックします。

**パネル表示されたヒストグラムと散布図があるグラフレイアウト**

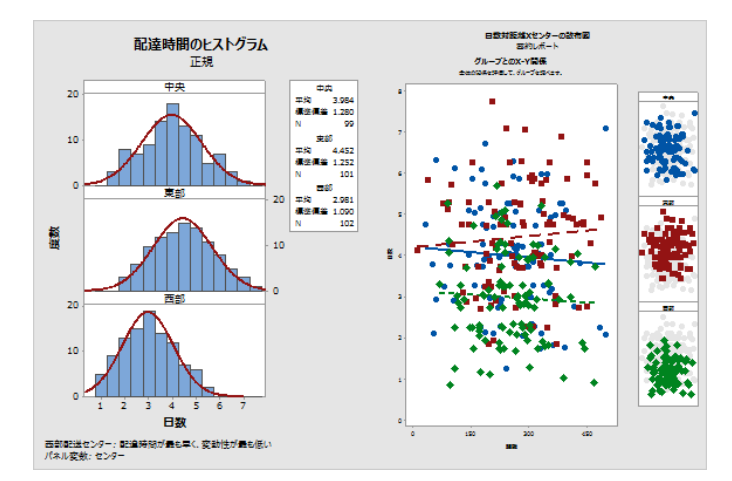

**注 :** レイアウトを作成した後でワークシートデータを編集した場合、レイアウト内のグラフが自動的に更新されることはありません。 新しいグラフを含むレイアウトを再作成する必要があります。

### <span id="page-17-1"></span>グラフレイアウトに注釈を追加する

<span id="page-17-0"></span>グラフレイアウトにわかりやすいタイトルを追加することができます。

**注 :** WEBアプリを使用する場合**[デスクトップアプリケーションで開く]**をクリック して、次の手順を実行します。

- 1. グラフレイアウトをダブルクリックします。
- 2. グラフレイアウト全体を選択するには、グラフを右クリックして**[項目の選択]** > **[グラフ領域]**を選択します。
- 3. グラフのツールバーで**[項目を追加]** > **[タイトル]**をクリックします。
- 4. **[タイトル]**に「グラフによる配送データの分析」と入力します。
- 5. 各ダイアログボックスの**[OK]**をクリックして、出力ペインに変更を表示します。

#### **新しいタイトルが追加されたグラフレイアウト**

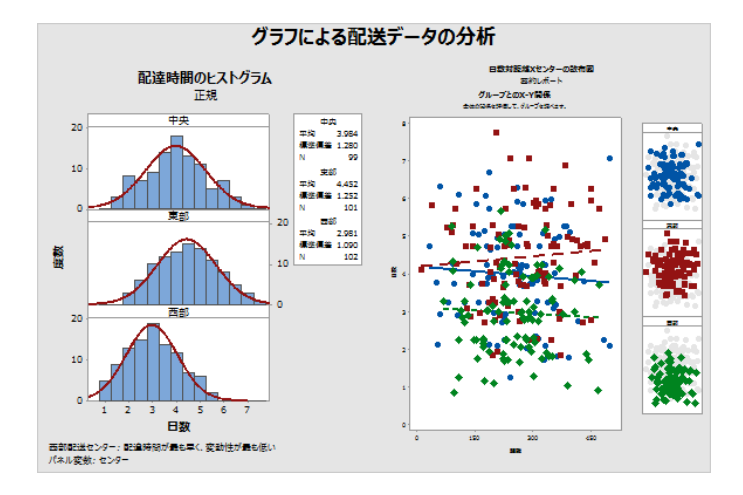

### グラフと表をレポートに送信する

データの大部分を取得したら、結果を他の人に共有したいと思います。また、他の人が最適な決定を下せるように 説明や図を結果に加えたくなります。他の人に自分の洞察を共有するため、Minitabレポートに直接表やグラフを送 信できます。

**注 :** WEBアプリを使用する場合**[デスクトップアプリケーションで開く]**をクリック して、次の手順を実行します。

特定の分析からすべてのグラフと表を送信することも、指定したグラフと表のみを送信することもできます。どち らの場合もMinitabは、出力は新規レポートまたは既存のレポートの底部に追加されます。

#### **すべてのグラフと表をレポートに送信する**

分析からすべてのグラフと表を送信するには、**[ナビゲーター]**で分析を右クリックし、**[レポートに送信]**を選択 します。

#### **個々の表とグラフをレポートに送信する**

分析から個々の表とグラフを送信するには、出力ペインでテーブルまたはグラフを右クリックし、**[レポートに 送信]**を選択します。

**注 :** また、Microsoft® Word、Microsoft® PowerPoint、Minitab Engage®、Minitab Workspace®など、出力やレポートを別のアプ リケーションに送信することもできます。

### <span id="page-18-0"></span>Minitabプロジェクトを保存する

Minitabデータは、ワークシートに保存されます。Minitabプロジェクトを保存することもできます。プロジェクト を保存すると、ワークシートや出力、セッションの履歴、ダイアログボックスの設定などを含むすべての作業情報 がファイルに保存されます。

- 1. プロジェクトをまだ保存していない場合は、**[ファイル]** > **[プロジェクトの保存]**を選択します。
- 2. プロジェクトを保存する場所を参照します。
- 3. プロジェクト名はMyGraphsとなります。
- <span id="page-18-1"></span>4. **[保存]**をクリックします。

### 次の章の内容

グラフ出力から、3つの配送センターで書籍注文の配達時間が異なっていることが示されています。次の章では、記 述統計量を表示し、分散分析を行って、配送センター間の差が統計的に有意であるかどうかを検定します。

# <span id="page-19-0"></span>**3.** データの分析

### <span id="page-19-1"></span>概要

統計の分野では、データを収集、要約、分析して結果を解釈するための原理と手法が用意されています。統計を使 用してデータを表し、推定します。そして、その推定を使用して工程や製品を改善します。

<span id="page-19-3"></span>Minitabには、多くの統計分析(回帰分析、分散分析、品質ツール、時系列分析など)が用意されています。組み込 みのグラフは、データを視覚化して結果を検証する場合に役立ちます。Minitabでは、統計量や診断指標を表示およ び保存することもできます。

<span id="page-19-2"></span>この章では、配達遅延の注文数と入荷待ちの注文数を評価して、3つの配送センター間の配達時間の差が統計的に有 意であるかどうかを検定します。

### データを要約する

記述統計量は、データの顕著な特徴を要約し、記述します。**[記述統計量表示]**を使用して、各配送センターの書籍注 文において、予定どおりに配達された数、配達が遅延した数、および入荷待ちの数を調べます。

### 記述統計量表示

- 1. データセッ[トShippingData.MTWを](https://support.minitab.com/datasets/getting-started-guide-data-sets/shipping-center-data/)開きます。
- 2. **[統計]** > **[基本統計]** > **[記述統計量表示]**を選択します。
- 3. **[変数]**に「日数」と入力します。
- 4. **[グループ変数 (オプション)]**に、センターステータスと入力します。

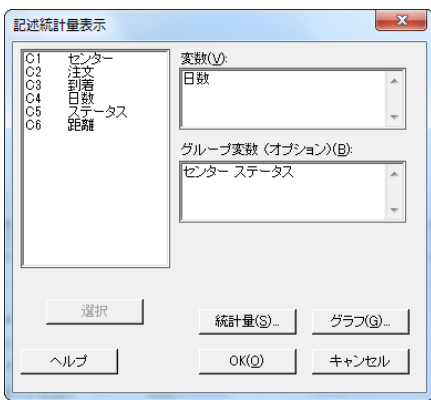

ほとんどのMinitabコマンドは、メインダイアログボックスの各項目を入力するだけで実行できます。多くの場 合、サブダイアログボックスを使用して、分析を修正したり、グラフなどの追加出力を表示したりすることもで きます。

- 5. **[統計量]**をクリックします。
- 6. **[第1四分位数]**、**[中央値]**、**[第3四分位数]**、**[非欠損値の数]**、**[欠損値の数]**のチェックを外します。

7. **[合計個数]**にチェックします。

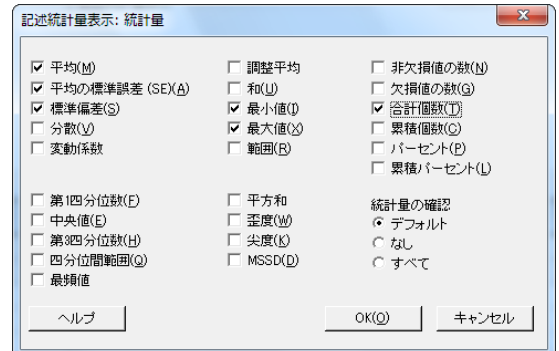

8. 各ダイアログボックスの**[OK]**をクリックします。

**注 : [統計量]**サブダイアログボックスで行った変更は、現在のセッションにのみ影響します。今後のセッションのデフォルトのオ プションを変更することもできます。**[ファイル]** > **[オプション]**を選択します。**[個別のコマンド]**を展開し、**[記述統計量表示]**を選択 します。表示する統計量を選択します。**[統計量]**サブダイアログボックスを再度開くと、新しいオプションが表示されます。

#### **記述統計量: 日数**

センター = 中央に対する結果

統計量

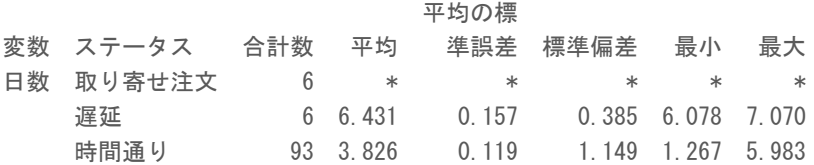

センター = 東部に対する結果

統計量

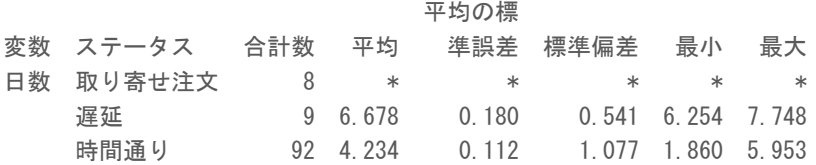

センター = 西部に対する結果

#### 統計量

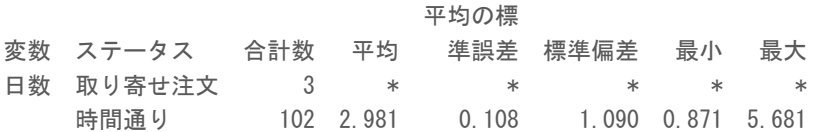

**注 :** ローカルにインストールされたMicrosoft® Word、Microsoft® PowerPoint、Minitab Engage®、およびMinitab Workspace®に 出力を送信できます。個々のグラフや表を送信するには、出力を右クリックして出力の送信先のプログラムを選択します。出力タブ全体 の内容を送信するには、ペイン上部の行の上にある出力タイトルを右クリックします。

### 結果を解釈する

出力ペインには、各配送センターの結果が個別に表示されます。各配送センターのTotal Count (合計数)列には、 入荷待ちの注文、配達遅延の注文、および予定どおりに配達された注文の件数が表示されています。

- 東部配送センターは、入荷待ちの注文(8)と配達遅延の注文(9)があり、最大の件数です。
- 中央配送センターは、入荷待ちの注文(6)と配達遅延の注文(6)があり、2番目に多い件数です。
- 西部配送センターは、入荷待ちの注文(3)と配達遅延の注文は0件であり、件数が最小です。

<span id="page-21-0"></span>また、この出力には、各配送センターの配達までの日数の平均、平均の標準誤差、標準偏差、最大値、および最小 値も含まれます。入荷待ちの注文では、これらの統計量は存在しません。

### 2つ以上の平均を比較する

統計分析で一般的に使用される方法の1つに、仮説検定があります。Minitabには、t検定や分散分析など、多数の仮 説検定が用意されています。通常、仮説検定を実行する場合、初期主張を真であると仮定し、その主張をサンプル データを使用して検定します。

仮説検定には、帰無仮説(H<sub>a</sub>)と対立仮説(H<sub>1</sub>)の2つの仮説(主張)があります。帰無仮説は初期主張であり、 多くの場合、以前の調査や一般的な知識に基づいて指定されます。対立仮説とは、あなたが正しいと確信する仮説 を指します。

<span id="page-21-1"></span>前の章のグラフによる分析と先ほどの記述統計量に基づいて、配送センター間の配達までの日数の平均値の差が、 統計的に有意であると推測します。これを検証するために、2つ以上の平均の同等性を検定する、一元配置分散分析 を実行します。また、どの配送センターの平均が異なっているかを調べるために、Tukeyの多重比較検定も行いま す。この一元配置分散分析では、配達までの日数が応答、配送センターが因子になります。

### 分散分析を実行する

- 1. **[統計]** > **[分散分析]** > **[一元配置]**を選択します。
- 2. **[すべての因子水準の応答データが1つの列にある]**を選択します。

3. **[応答]**に「日数」と入力します。**[因子]**に「センター」と入力します。

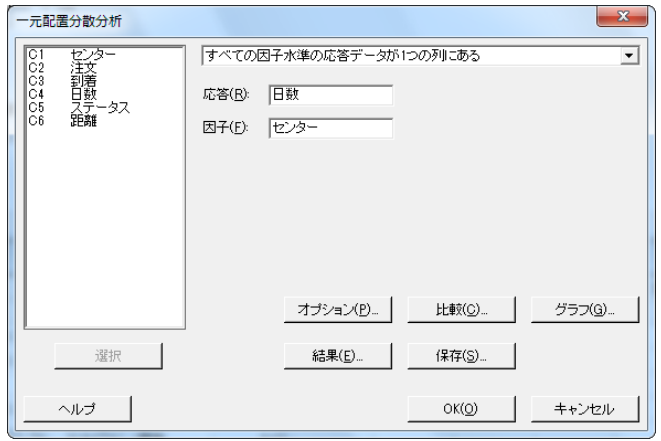

- 4. **[比較]**をクリックします。
- 5. **[等分散を前提とする比較手順]**の下の**[Tukey]**をチェックします。

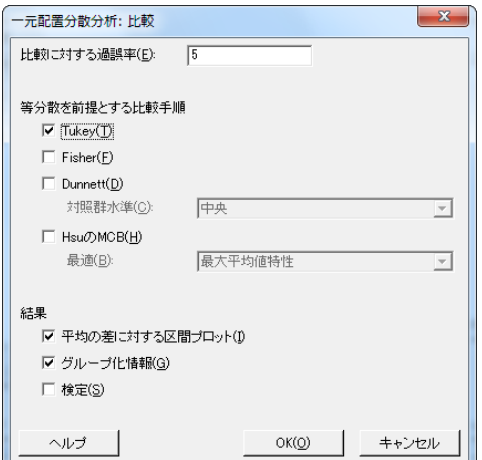

- <span id="page-22-1"></span><span id="page-22-0"></span>6. **[OK]**をクリックします。
- 7. **[グラフ]**をクリックします。

Minitabでは、多くの統計コマンドに対して、結果の解釈と統計的仮説の妥当性の評価に役立つ、グラフが用意 されています。これらのグラフは、組み込みのグラフと呼ばれます。

8. **[データプロット]**で、**[区間プロット]**、**[個別値プロット]**、**[箱ひげ図]**のチェックマークをつけます。

<span id="page-23-0"></span>9. **[残差プロット]**で**[一覧表示]**を選択します。

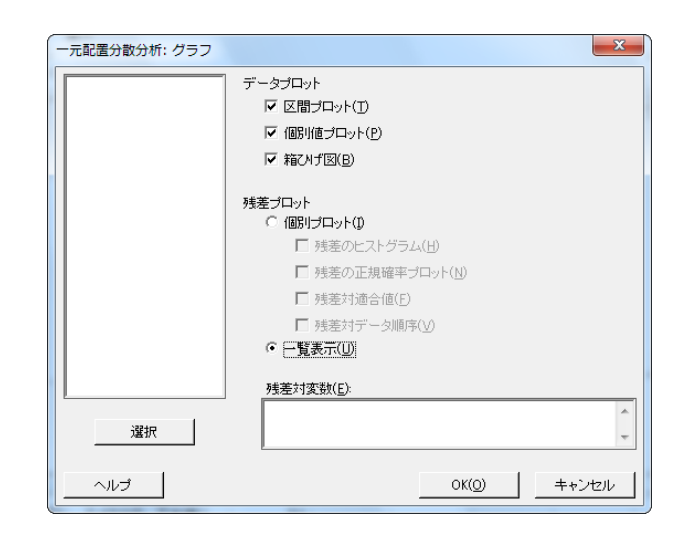

10. 各ダイアログボックスの**[OK]**をクリックします。

#### **一元配置分散分析 (ANOVA):日数 対 センター**

方法

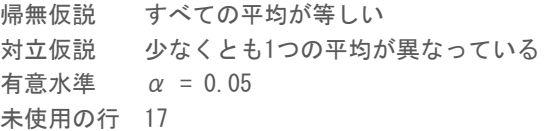

等分散性は分析で仮定されました。

因子情報

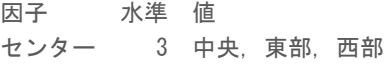

分散分析

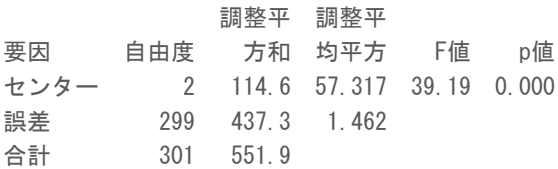

モデル要約

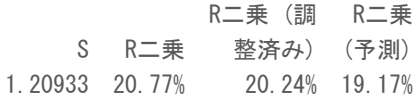

Minitab<sup>y</sup>

平均

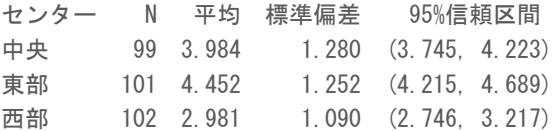

併合標準偏差=1.20933

Tukeyペアワイズ比較

Tukey法と95%の信頼性を使用したグループ化情報

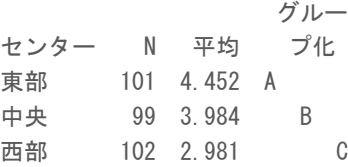

文字を共有しない平均は、有意差があります。

Tukeyの同時95%信頼区間

日数対センターの区間プロット

日数対センターの個別値プロット

日数の箱ひげ図

日数の残差プロット

### <span id="page-24-0"></span>出力を解釈する

仮説検定の意思決定プロセスは、p値に基づいています。p値は、帰無仮説が実際には真実であるのに誤って棄却し てしまう確率です。

- <span id="page-24-1"></span>• p値があらかじめ設定されている有意水準(αまたはアルファとも呼ばれる)以下の場合、帰無仮説を棄却して 対立仮説を選択します。
- p値がαより大きい場合は、帰無仮説を棄却できず、対立仮説を許容できません。

 $0.05$ の $\alpha$ を使って、分散分析表のp値 (0.000)は、少なくとも2つの配送センターの平均配達時間が有意に異なる と結論付けるための十分な証拠となります。

テューキーの検定の結果は、有意または有意でない比較がハイライト表示されるグループ化情報表に含まれます。 各配送センターは異なるグループにあるため、すべての配送センターの平均配達時間はそれぞれ有意に異なります。

### 分散分析のグラフを解釈する

Minitabでは、結果を解釈しやすいように1セットのグラフが作成されます。一般的には、まず残差プロットを調べ ます。次に、区間プロット、個別値プロット、箱ひげ図を一緒に調べ、平均の同等性を評価します。最後に、Tukey の95%信頼区間プロットを調べて、統計的有意性を判断します。

### 残差プロットを解釈する

統計的仮説を検証するには、多くの統計コマンドで利用できる残差プロットを使用します。

#### <span id="page-25-2"></span>**[正規確率プロット]**

このプロットは、非正規性を検出するために使用します。各点がほぼ直線になっている場合は、残差が正規分 布に従っていることを示します。

#### **[ヒストグラム]**

このプロットは、複数の頂点、外れ値、非正規性を検出するために使用します。ほぼ対称でつりがね型になっ ている正規ヒストグラムを調べます。

#### **[対適合値]**

このプロットは、不均一分散、高次の項の欠損、外れ値を検出するために使用します。ゼロ周辺にランダムに 散在している残差を調べます。

#### <span id="page-25-0"></span>**[対順序]**

このプロットは、残差の時間依存性を検出するために使用します。プロットを検査して、残差に明らかなパター ンがないことを確認します。

配送データについては、1の4残差プロットは、統計的仮説の違反がないことを示しています。一元配置分散分析モ デルは、データに比較的良く適合しています。

**注 :** Minitabでは、各残差プロットを同じタブの個別のグラフに表示できます。

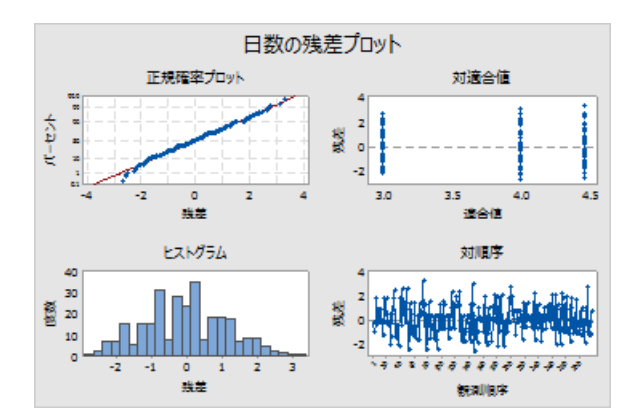

### <span id="page-25-1"></span>区間プロット、個別値プロット、箱ひげ図を解釈する

区間プロット、個別値プロット、箱ひげ図を調べます。各グラフでは、配達時間が配送センターによって変わるこ とが示されており、これは前の章のヒストグラムと一致します。東部配送センターの箱ひげ図にはアスタリスクが あります。アスタリスクは外れ値を示しています。この外れ値は配送時間が異常に長かった注文です。

区間プロットを再度調べます。区間プロットには、各平均の95%の信頼区間が表示されています。グラフの点の上 にポインタを置くと、その平均が表示されます。区間バーの上にポインタを置くと、95%の信頼区間が表示されま

す。区間プロットでは、西部配送センターの平均配達時間が最短(2.981日)で、信頼区間が2.75~3.22日であるこ とが示されています。

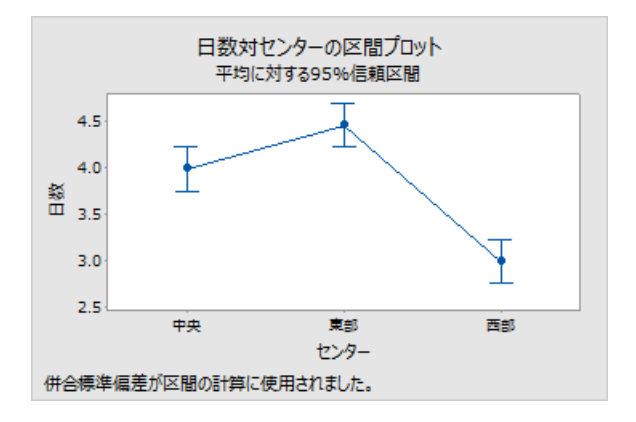

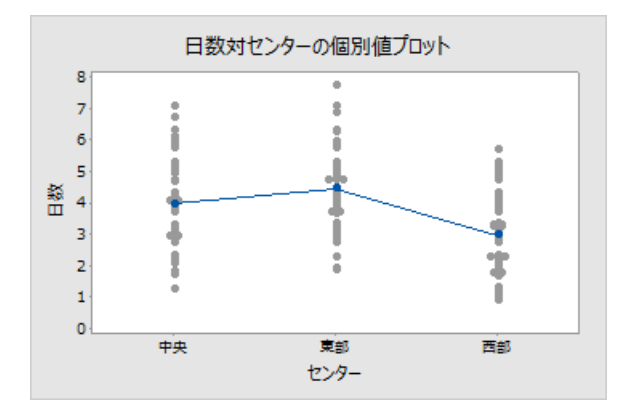

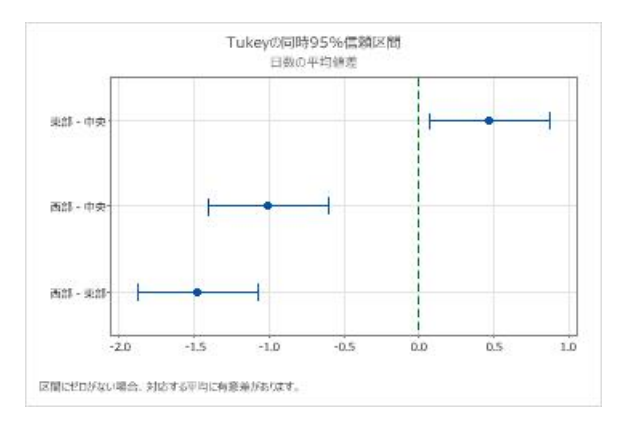

### <span id="page-26-0"></span>テューキーの95%の信頼区間のプロットを解釈する

テューキーの95%の信頼区間のプロットは、差が含まれる可能性が高い範囲を特定し、これらの差の実質的な有意 性を評価するのに最適なグラフです。テューキーの信頼区間は、次のペアワイズ比較を示します:

- 東部配送センターの平均から中央配送センターの平均を引いた差
- 西部配送センターの平均から中央配送センターの平均を引いた差

• 西部配送センターの平均から東部配送センターの平均を引いた差

ポインタをグラフの点に合わせると、推定値(中央、上限、下限)が表示されます。東部から中央を引いた差の比 較に対応する区間は0.068~0.868です。つまり、東部配送センターの平均配達時間から中央配送センターの平均配 達時間を引いた差は0.068~0.868日になると推定されます。東部配送センターの配達には、中央配送センターの配 達よりも長い時間がかかっています。他のテューキーの信頼区間も同様に解釈します。また、値ゼロにおける破線 に注目してください。区間にゼロがない場合、対応する平均に有意差があります。したがって、すべての配送セン ターの平均配達時間は有意に異なります。

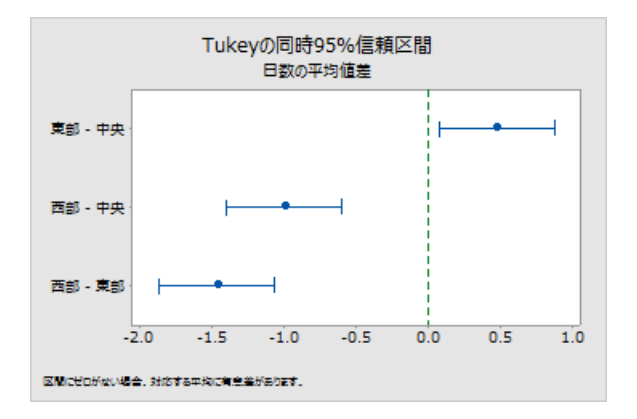

### <span id="page-27-2"></span>出力の解釈に関する情報を取得する

一元配置分散分析の解釈方法について、特にテューキーの多重比較の方法について、詳しい情報が知りたいとしま す。Minitabには、ほとんどの統計コマンドについて、出力に関する詳細情報が記載されています。

<span id="page-27-0"></span>• 出力ペインで、矢印をクリックし<mark>、</mark>「ヘルプ]をクリックして選択します。

### プロジェクトを保存する

Minitabプロジェクトにすべての作業情報を保存します。

- 1. プロジェクトをまだ保存していない場合は、**[ファイル]** > **[プロジェクトの保存]**を選択します。
- 2. プロジェクトを保存する場所を参照します。
- <span id="page-27-1"></span>3. プロジェクト名はMyStatsとなります。
- 4. **[保存]**をクリックします。

### 次の章の内容

記述統計量と分散分析の結果により、西部配送センターが配達遅延の注文数および入荷待ちの注文数が最小で、配 達時間も最短であることがわかりました。次の章では、管理図を作成し、工程能力分析を実行して、西部配送セン ターの工程が、時間が経過しても安定しているかどうか、また規格内で機能しているかどうかを調べます。

# <span id="page-28-0"></span>**4.** 品質の評価

### <span id="page-28-1"></span>概要

品質とは、製品やサービスが顧客のニーズを満たしている度合いです。品質のエキスパートに共通する目的に、欠 陥率の低減、規格内での製品の製造、および配達時間の標準化があります。

Minitabには、品質を客観的かつ定量的に評価するための多数の方法が用意されています。たとえば、管理図、品質 計画ツール、測定システム分析(ゲージR&R分析)、工程能力分析、および信頼性/生存時間分析などがあります。 この章では、管理図と工程能力を中心に説明します。

Minitabの管理図は、次の方法でカスタマイズできます。

- データを追加または変更した後で管理図を更新する。
- パラメータおよび管理限界の評価方法を選択する。
- 特別原因および履歴段階の検定を表示する。
- 管理図をカスタマイズする(参照ラインの追加、スケールの変更、タイトルの変更など)。

管理図の作成時やその後で管理図をカスタマイズできます。

Minitabの工程能力分析を使用すると、次のことができます。

- さまざまな分布(正規分布、指数分布、ワイブル分布、ガンマ分布、ポアソン分布、二項分布など)で工程デー タを分析する。
- 工程が正常に管理されているかどうか、また、選択された分布にデータが従っているかどうかを検証する管理図 を表示する。

<span id="page-28-2"></span>前の章で実行したグラフによる分析および統計分析から、西部配送センターの配達時間が最も早いことが示されま した。この章では、西部配送センターの工程が正常に管理されているかどうか、また規格内で機能できるかどうか を判断します。

### 管理図を作成し解釈する

データに異常なパターンがある場合、特殊原因による変動(通常の工程では起こらない変動)が存在することを示 しています。管理図を使用して、特殊原因による変動を検出し、時間経過に対する工程の安定性を評価します。

Minitabの管理図には、工程統計量が表示されます。工程統計量には、サブグループ内平均、個々の観測値、重み付 き統計量、欠陥数が含まれます。Minitabの管理図には、中心線および管理限界も表示されます。中心線は、評価す る品質統計量の平均値です。工程が正常に管理されている場合、各点は中心線付近でランダムに変動します。管理 限界は、工程の期待ランダム変動に基づいて計算されます。上側管理限界(UCL)は中心から3標準偏差上です。 下側管理限界(LCL)は中心から3標準偏差下です。工程が正常に管理されている場合、管理図のすべての点が上側 管理限界と下側管理限界の間に位置します。

<span id="page-28-3"></span>すべての管理図について、Minitabのデフォルトのチャート規格を変更できます。たとえば、工程標準偏差の推定法 を定義し、特殊原因の検定を指定し、履歴段階を表示することができます。

### Xbar-S管理図を作成する

Xbar-S管理図を作成して、工程の平均と変動性の両方を評価します。この管理図では、X-bar管理図とS管理図が同 じグラフ上に表示されます。サブグループに9個以上の観測値が含まれている場合、Xbar-S管理図を使用します。

Minitab<sup>y</sup>

<span id="page-29-1"></span>配達工程が時間が経過しても安定しているかどうかを判断するために、西部配送センターの責任者は、20日間の標 本を無作為に10個選択しました。

- 1. データセッ[トQuality.MTW](https://support.minitab.com/datasets/getting-started-guide-data-sets/western-shipping-center-data-for-march-minitab-worksheet/)を開きます。
- 2. **[統計]** > **[管理図]** > **[変数管理図 - サブグループ]** > **[Xbar-S]**を選択します。
- 3. **[すべての観測値が1つの列にある]**を選択し、「日数」と入力します。
- 4. **[サブグループサイズ]**に「日付」と入力します。

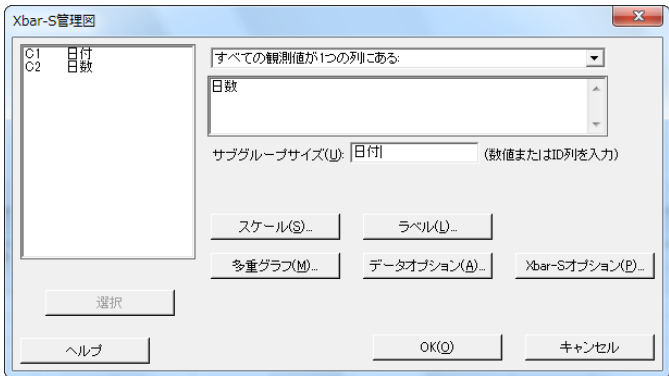

メインダイアログボックスの各項目を入力するだけで、管理図を作成することができます。ただし、いずれかの ボタンをクリックすると、管理図をカスタマイズするためのオプションを選択できます。

5. **[OK]**をクリックします。

#### **Xbar-S管理図**

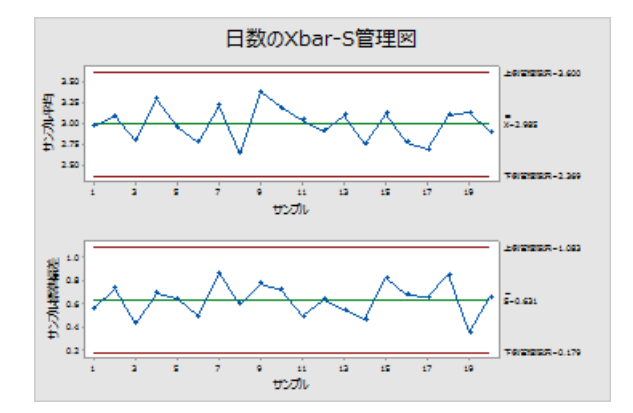

<span id="page-29-0"></span>**ヒント :** 管理図またはグラフの点にカーソルを合わせると、そのデータに関する情報が表示されます。

### Xbar-S管理図を解釈する

管理図のすべての点は管理限界内にあります。したがって、工程平均と工程標準偏差は、安定しているまたは正常 に管理されていると考えられます。工程平均 $(X)$ は2.985です。平均標準偏差 $(S)$ は0.631です。

### <span id="page-30-1"></span>ステージを管理図に追加する

管理図でステージを使用して、一定期間における工程の変化の様子を示すことができます。各ステージで、中心線 と管理限界が再計算されます。

西部配送センターのマネージャは、3月15日に工程を変更しました。この工程の変更前と変更後で工程が安定して いたかどうかを確認します。

1. **[Ctrl+E]**キーを押して最後のダイアログボックスを開くか、**[統計]** > **[管理図]** > **[変数管理図 - サブグループ]** > **[Xbar-S]**を選択します。

**ヒント :** Minitabでは、プロジェクトと共にダイアログボックス設定が保存されます。ダイアログボックスをリセットするには、 **[F3]**キーを押します。

- 2. **[Xbar-Sオプション]**をクリックします。
- 3. **[ステージ]**タブで、**[ステージ (履歴グループ) を定義する変数]**に「日付」と入力します。
- 4. **[新規ステージを開始する時期]**で、**[これらの値の最初の出現]**を選択して、「2020/03/15」と入力します。
- 5. 各ダイアログボックスの**[OK]**をクリックして、出力ペインに変更を表示します。

**ステージのあるXbar-S管理図**

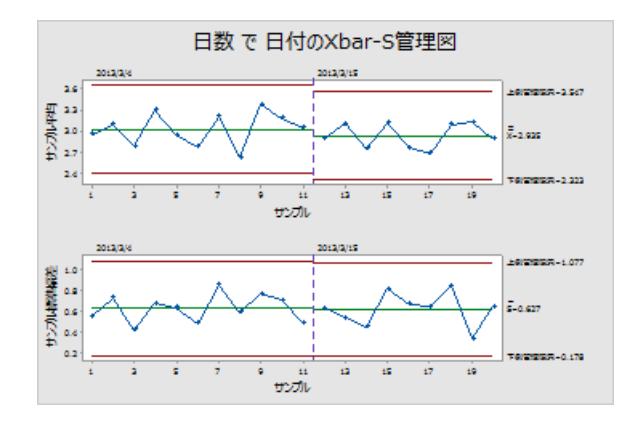

#### 結果を解釈する

工程の変更前と変更後で管理図のすべての点は管理限界内にあります。第2ステージでは、工程平均(X)は2.935、 平均標準偏差(S)は0.627です。

<span id="page-30-0"></span>**注 :** デフォルトでは、最新のステージの管理限界と中心線のラベルが表示されます。すべてのステージのラベルを表示するには、 **[Xbar-S管理図]**ダイアログボックスで、**[Xbar-Sオプション]**をクリックします。**[表示]**タブで、**[その他]**の下の**[すべてのステージの管理 限界/中心線のラベルを表示する]**を選択します。

### データを追加して管理図を更新する

データを変更したら、グラフを再作成することなく管理図またはグラフ(幹葉図は除く)を更新できます。

Xbar-S管理図を作成した後、西部配送センターのマネージャから3月24日に収集されたデータが提出されました。 このデータをワークシートに追加し、管理図を更新します。

<span id="page-31-2"></span>データをワークシートに追加する

<span id="page-31-0"></span>日付/時刻データをC1に追加し、数値データをC2に追加する必要があります。

**注 :** WEBアプリを使用する場合**[デスクトップアプリケーションで開く]**をクリック して、次の手順を実行します。

- 1. ワークシートをクリックしてアクティブにします。
- 2. C1の任意のセルをクリックし、**[End]**キーを押すと、ワークシートの一番下に移動します。
- <span id="page-31-1"></span>3. 日付3/24を行201–210に追加するには a. C1の行201に「3/24」と入力します。
	- b. 「3/24」と入力したセルを選択し、そのセルの右下角にあるオートフィルハンドルをポイントします。カー ソルがクロス記号(+)に変わったら、**[Ctrl]**キーを押しながらカーソルを行210までドラッグして、選択さ れた各セルに同じ日付値を挿入します。**[Ctrl]**キーを押したままにすると、オートフィルのクロス記号の上に 小さなクロス記号が表示されます(+<sup>+</sup> )。この小さなクロス記号は、連続した値ではなく同じ値がセルに追 加されることを示します。
- 4. 次に示すデータを、C2の行201以降に追加します。 3.60 2.40 2.80 3.21 2.40 2.75 2.79 3.40 2.58 2.50

データを入力するときに、**[Enter]**キーを押すと1つ下のセルに移動します。

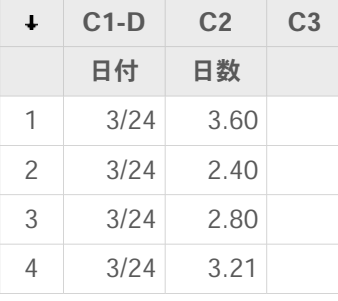

<span id="page-31-3"></span>注: データ入力方向矢印が 右向きの場合、矢印をクリックして下向きにします。

5. 入力したデータが正しいことを確認します。

### 管理図を更新する

Xbar-S管理図の出力ペインの分析タイトルで**[この結果を更新する]**を選択します。

#### **新しいサブグループを表示するように更新されたXbar-S管理図**

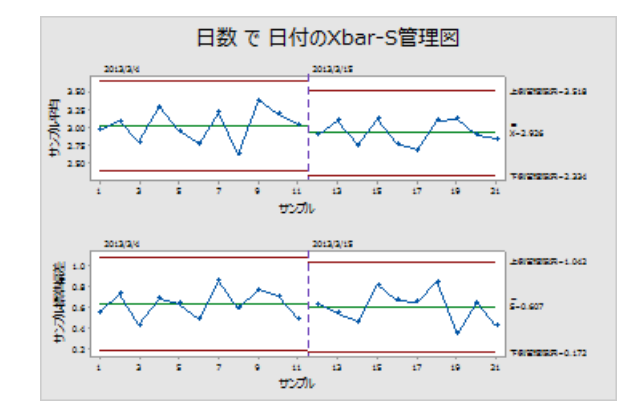

<span id="page-32-1"></span>Xbar-S管理図に新しいサブグループが追加されました。平均( $\overline{X}$ = 2.926) および標準偏差(S= 0.607)が若干変化 していますが、工程は管理された状態を維持しています。

### 日時のラベルを管理図に追加する

<span id="page-32-0"></span>デフォルトでは、Xbar-S管理図のサブグループには、連続した数値のラベルが順番に付けられます。代わりに日付 が表示されるようにx軸を編集できます。

**注 :** WEBアプリを使用する場合**[デスクトップアプリケーションで開く]**をクリックして、次の手順を完了します。

- 1. グラフをダブルクリックします。
- 2. Xbar管理図(上部の管理図)のx軸をダブルクリックします。
- 3. **[時間]**タブの**[時間スケール]**で、**[スタンプ]**を選択します。**[スタンプ列 (1~3、一番内側が最初)]**に「日付」と入 力します。

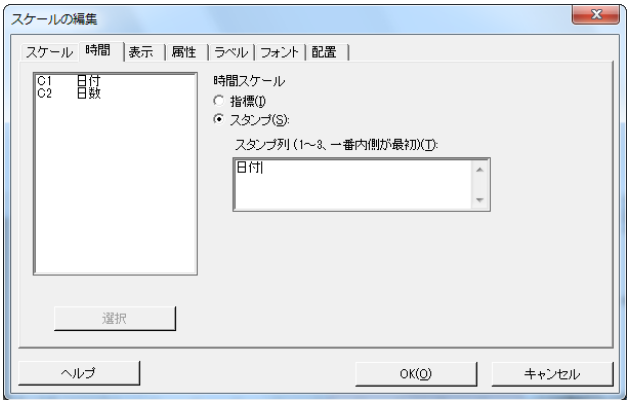

4. **[OK]**をクリックします。

- 5. S管理図のx軸についても、同じ手順を繰り返します。
- 6. **[OK]**をクリックして、出力ペインのグラフを更新します。

#### **x軸を編集したXbar-S管理図**

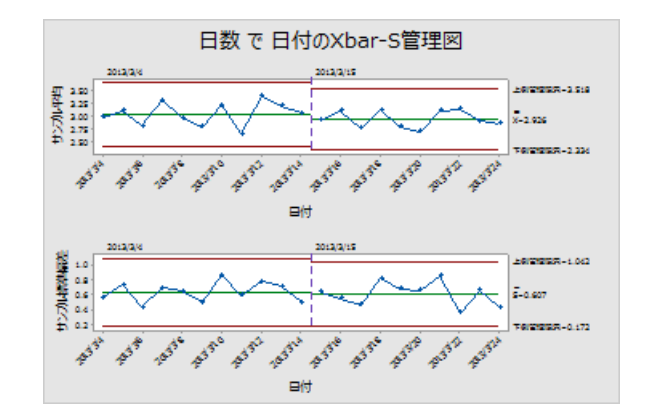

### 結果を解釈する

<span id="page-33-0"></span>各管理図のx軸には、サブグループの番号ではなく日付が表示されるようになりました。

### 工程能力の統計量を作成し解釈する

工程の統計的管理が正常に行われていると判断したら、工程能力が高いかどうかを把握する必要があります。規格 を満たし、良品または良い結果を得られた場合、工程能力は高いと言えます。工程能力は、工程変動の広がりと規 格限界の幅を比較して評価します。

**重要 :** 正常に管理されていない工程の工程能力は、推定値が正しくない可能性があるため評価しないでください。

工程能力指数(工程能力統計量)は、工程能力を簡単に査定する方法です。工程能力指数を使用すると、工程情報 を単一の数値に単純化できるため、プロセスの比較が容易になります。

### 工程能力分析を実行する

配達工程が正常に管理されていることがわかったため、工程能力分析を実行して、配達工程が規格限界内にあり、 結果として配達時間が許容されるのかどうかを判断します。西部配送センターの責任者は、注文品が6日後に配達さ れる場合は遅いと見なすため、上側規格限界(USL、Upper Specification Limit)は6です。責任者は下側規格限界 (LSL、Lower Specification Limit)を指定していません。分布はほぼ正規の分布であるため、正規工程能力分析 を使用できます。

- 1. **[統計]** > **[品質ツール]** > **[工程能力分析]** > **[正規]**を選択します。
- 2. **[データの配列]**で、**[単一列]**を選択します。「日数」と入力します。
- 3. **[サブグループサイズ]**に「日付」と入力します。

4. **[上側規格]**に、6を入力します。

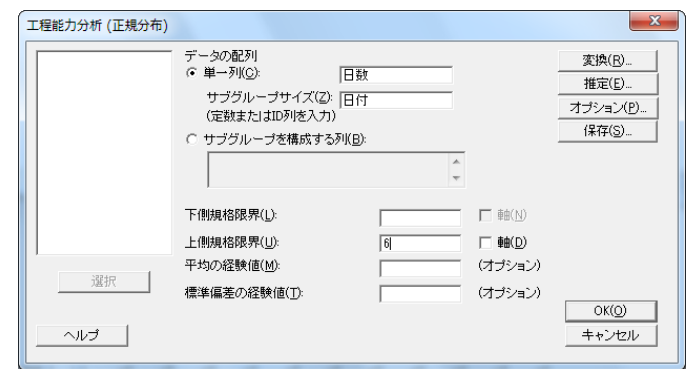

5. **[OK]**をクリックします。

**配達工程の工程能力分析**

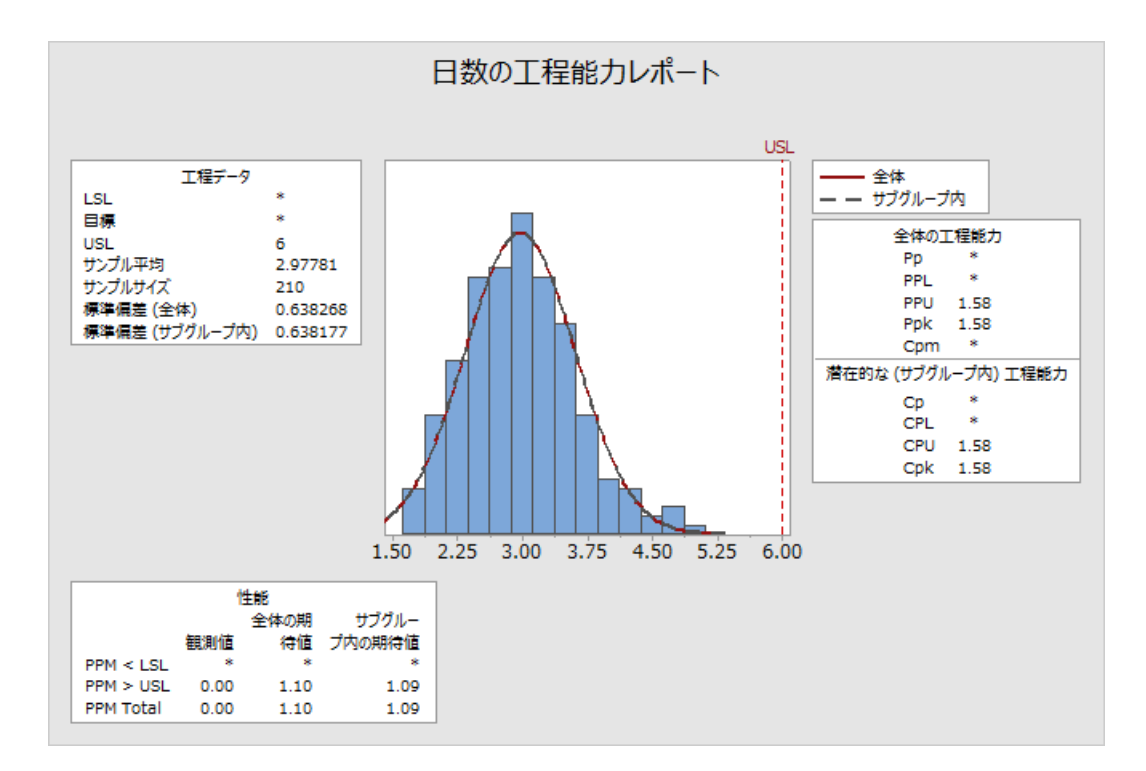

### 結果を解釈する

Cpkは潜在的な工程能力の測定指標です。Ppkは全体の工程能力の測定指標です。CpkとPpkはどちらも1.33(一般 的に許容される最小値)より大きくなっています。これらの統計量は、西部配送センターの工程能力は高く、配送 センターは許容される時間で注文品を配達していることを示します。

### <span id="page-35-0"></span>プロジェクトを保存する

Minitabプロジェクトにすべての作業情報を保存します。

- 1. プロジェクトをまだ保存していない場合は、**[ファイル]** > **[プロジェクトの保存]**を選択します。
- 2. プロジェクトを保存する場所を参照します。
- 3. プロジェクト名はMyQualityとなります。
- <span id="page-35-1"></span>4. **[保存]**をクリックします。

### 次の章の内容

品質分析から、西部配送センターの工程が正常に管理され、規格限界を満たす能力を持っていることが示されまし た。次の章では、実験を計画し、結果を分析して、西部配送センターの配達工程をさらに改善する方法を調べます。

# <span id="page-36-0"></span>**5.** 実験の計画

### <span id="page-36-1"></span>概要

DOE(実験計画)は、1つの出力変数(応答)に対して複数の入力変数(因子)の効果を同時に調査できます。こ れらの実験は、一連の実行、つまり検定から構成され、入力変数を意図的に変更します。データは各実行で収集さ れます。DOEを使用して、品質に影響する工程条件と製品構成要素を識別し、結果を最適化する因子設定を決定し ます。

Minitabには、スクリーニング計画、要因計画、応答曲面計画、混合計画、タグチ計画(タグチロバスト計画とも呼 ばれる)の5種類の計画があります。Minitabで実験計画を作成、分析、視覚化するために実行する手順は、どの種 類でも類似しています。実験を実行して結果を入力したら、Minitabに用意されている便利な分析ツールやグラフ ツールを使用して、結果を解釈します。この章では、要因計画の作成および分析の一般的な手順について説明しま す。これらの手順はMinitabで作成するすべての計画に適用できます。

MinitabのDOEコマンドには、次のような機能があります。

- 計画の作成に役立つ計画実験のカタログ
- プロパティを設定した後の、計画の自動作成および保存
- 結果の解釈に役立つ、診断統計量の表示および保存
- 結果の解釈および表示に役立つグラフ

この章では、注文品の配送準備に要する時間を短縮できる可能性のある2つの因子(注文処理システムと梱包工程) を調べます。

<span id="page-36-2"></span>西部配送センターには新しい注文処理システムがあります。新しいシステムで注文品の準備に要する時間を短縮で きるかどうかを確認する必要があります。また、センターには、2つの異なる梱包工程があります。どちらの工程が より効率的なのかを判断する必要があります。どのような因子の組み合わせによって注文品の配送準備に要する時 間を最短にできるかを検定するために、因子実験を実行することにします。

### 計画実験を作成する

MinitabでDOEデータを入力または分析するには、まずワークシートで計画実験を作成する必要があります。Minitab にはさまざまな計画が用意されています。

#### **スクリーニング**

決定的スクリーニング計画およびプラケットーバーマン計画が含まれます。

#### **要因計画**

2水準完全実施要因計画、2水準一部実施要因計画、分割実験計画、プラケットーバーマン計画が含まれます。

#### **応答曲面**

中心複合計画とボックスーベンケン計画が含まれます。

#### **混合**

単体重心計画、単体格子計画、極頂点計画が含まれます。

#### **タグチ**

2水準計画、3水準計画、4水準計画、5水準計画、混合水準計画が含まれます。

実験の要件に基づいて適切な計画を選択します。**[統計]** > **[実験計画法(DOE)]**メニューから計画を選択します。計 画とその機能を選択すると、計画が自動的に作成され、ワークシートに保存されます。

**ヒント : [ビュー]** > **[ツールバー]**を選択して各種類の計画のツールバーを開くことができます。

#### 実施要因計画を選択して2つの要因を調べる

注文処理システムと梱包工程という2つの因子の間の関係と、注文品の配送準備に要する時間を調査するための要因 計画を作成します。

- 1. **[ファイル]** > **[新規]** > **[プロジェクト]**を選択します。
- 2. **[統計]** > **[実験計画法(DOE)]** > **[要因計画]** > **[要因計画の作成]**を選択します。

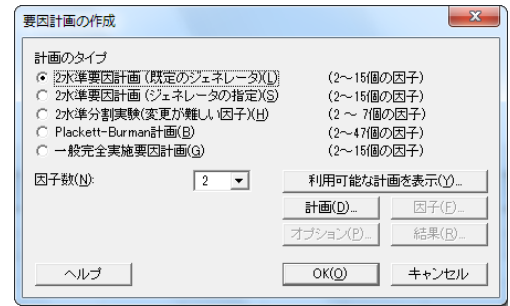

Minitabで計画を作成する場合、最初は**[利用可能な計画を表示]**と**[計画]**の2つのボタンだけが有効になっていま す。それ以外のボタンは、**[計画]**サブダイアログボックスの設定後に有効になります。

3. **[利用可能な計画を表示]**をクリックします。

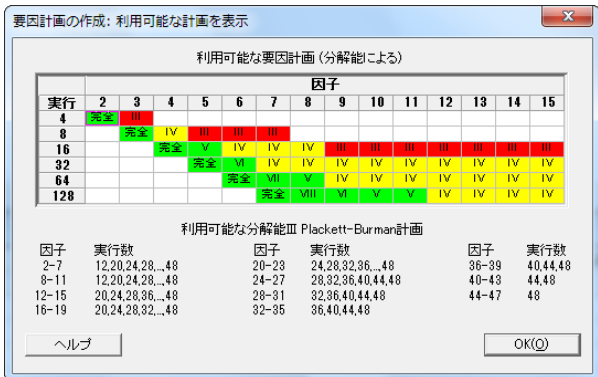

**[利用可能な計画を表示]**ダイアログボックスには、ほとんどの計画タイプについて、すべての利用可能な計画と 必要な実験の実行数が表示されます。

- 4. **[OK]**をクリックし、メインダイアログボックスに戻ります。
- 5. **[計画のタイプ]**で、**[2-水準要因計画(既定のジェネレータ)]**を選択します。
- 6. **[因子数]**から、**[2]**を選択します。

7. **[計画]**をクリックします。

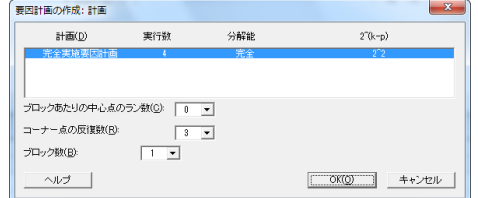

サブダイアログボックスの上部の領域には、選択した計画タイプと因子数に対して利用可能な計画が表示されま す。この例では、2つの因子を伴う要因計画を実施しようとしているため、実験の実行数が4回の完全要因計画だ っ。このかくは、とつの音」とITフ女音IIT自と大震しようことでいるだめ、大款の大日数がF曲の先生女音IIT自た<br>けがオプションとして表示されています。因子が2つで2水準の計画は、可能な因子の組み合わせが2 個(4つ) となります。

- 8. **[コーナー点の反復数]**から、**[3]**を選択します。
- 9. **[OK]**をクリックし、メインダイアログボックスに戻ります。 これで、すべてのボタンが有効になります。

#### 因子名を入力し、因子水準を設定する

Minitabでは、分析出力やグラフの因子のラベルとして因子名が使用されます。因子の水準を入力しない場合は、最 低水準が-1、最高水準が1に設定されます。

- 1. **[因子]**をクリックします。
- 2. **[因子A]**の行で、**[名前]**に「注文処理システム」と入力します。**[タイプ]**で、**[テキスト]**を選択します。**[低水準]**に 「新規」と入力します。**[高水準]**に「現在」と入力します。
- 3. **[因子B]**の行で、**[名前]**に「梱包」と入力します。**[タイプ]**で、**[テキスト]**を選択します。**[低水準]**にAと入力しま す。**[高水準]**にBと入力します。

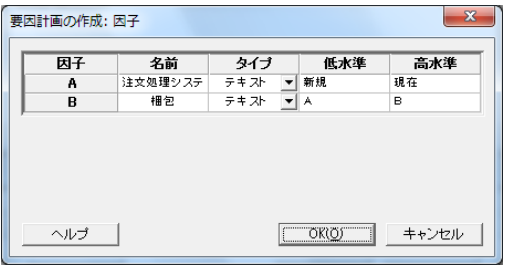

4. **[OK]**をクリックし、メインダイアログボックスに戻ります。

### 計画のランダム化と保存を行う

デフォルトでは、タグチ計画を除くすべての計画タイプの実行順序はランダム化されます。ランダム化によって、 モデルが特定の統計的仮定を満たすことが保障されます。また、分析対象に含まれていない因子の影響が減少しま す。

ランダムデータジェネレータの初期値を設定すると、計画を作成するたびに同じ実行順序が取得されます。

1. **[オプション]**をクリックします。

2. **[ランダムデータジェネレータの初期値]**に、9と入力します。

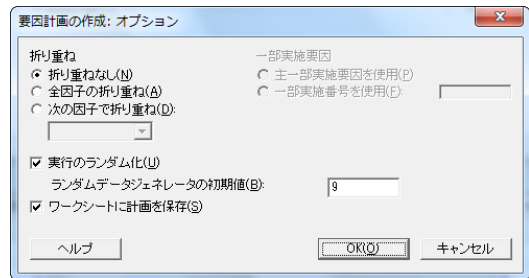

- 3. **[ワークシートに計画を保存]**が選択されていることを確認します。
- <span id="page-39-0"></span>4. 各ダイアログボックスの**[OK]**をクリックします。

### 計画を表示する

計画を作成するたびに、計画の情報および因子がMinitabのワークシートの列に保存されます。

1. ステータスバーをクリックすると、 画 ワークシートの通常のデザインが見やすくなります。

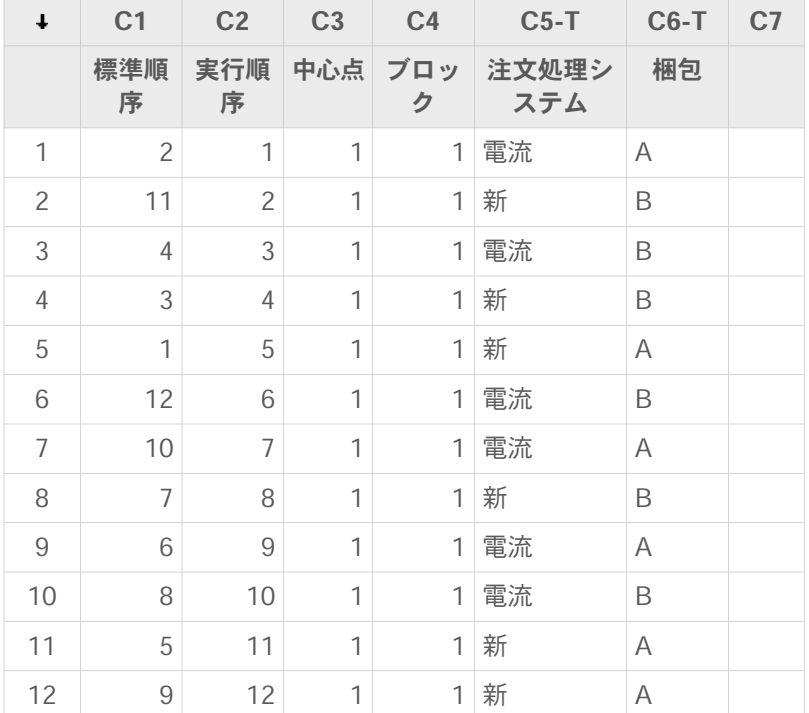

実行順序列(C2)は、データの収集順序を示します。計画をランダム化しないときは、標準順序列と実行順序列は 同じになります。

この例では、中心点を追加しなかったため、または実行数をブロックに配置しなかったため、C3とC4のすべての 値が1に設定されます。入力した因子は、列C5 (注文処理システム) およびC6 (梱包) に保存されます。

**注 : [統計]** > **[実験計画法(DOE)]** > **[計画の表示]**を選択すると、表示をランダム順序表示と標準順序表示の間で、またコード化表示 と非コード化表示の間で切り替えることができます。因子設定または因子名を変更するには、**[統計]** > **[実験計画法(DOE)]** > **[計画を修 正]**を選択します。因子名のみを変更する必要がある場合は、直接ワークシートに入力できます。

### <span id="page-40-0"></span>ワークシートにデータを入力する

実験を実行してデータを収集したら、データをワークシートに入力できます。

測定した特性は、応答と呼ばれます。この例では、注文品の配送準備に要した時間数を測定します。実験により、 次のデータを取得します。

14.72 9.62 13.81 7.97 12.52 13.78 14.64 9.41 13.89 13.89 12.57 14.06

1. ワークシートで、C7の列名セルをクリックし、時間と入力します。

2. 時間列に、次のようにデータを入力します。

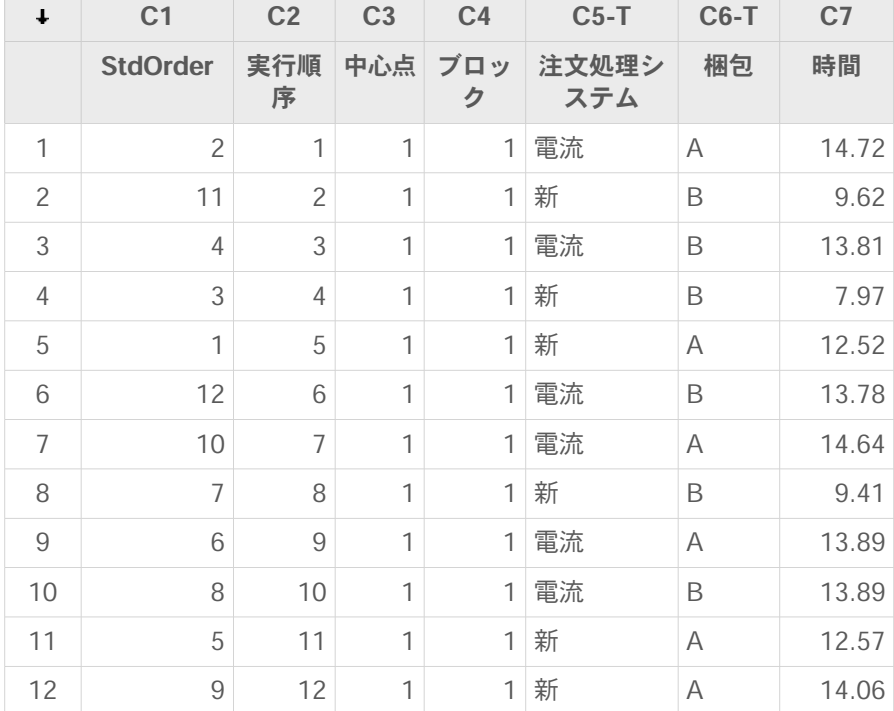

計画情報を含む列を除き、どの列にでもデータを入力できます。また、1つの実験に対して複数の応答(1列につ き1つの応答)を入力することもできます。

<span id="page-40-1"></span>**注 :** データ収集フォームを印刷するには、ワークシートをクリックして、**[ファイル]** > **[印刷]**を選択します。**[グリッドラインを印刷]**が 選択されていることを確認します。実験中は、このフォームを使って測定値を記録します。

### 計画を分析し結果を解釈する

計画を作成して応答データを入力したら、モデルをデータに適合してグラフを作成し、効果を評価できます。適合 されたモデルの結果とグラフを使用して、注文品の配送準備に要する時間数を短縮するために重要な因子を特定し ます。

### モデルを適合する

ワークシートには要因計画が含まれているため、**[実験計画法(DOE)]** > **[要因計画]**メニューコマンド、**[要因計画 の分析]**、**[3次元プロット]**が有効になります。この例では、最初にモデルを適合します。

1. **[統計]** > **[実験計画法(DOE)]** > **[要因計画]** > **[要因計画の分析]**を選択します。

2. **[応答]**に、時間を入力します。

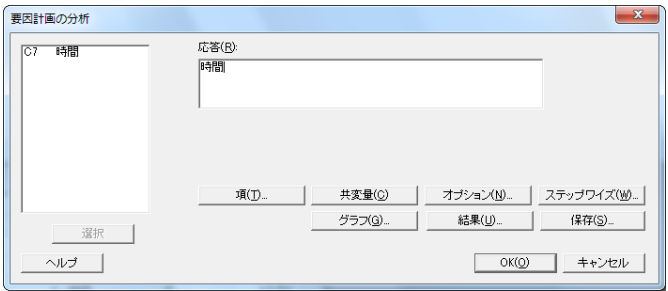

3. **[項]**をクリックします。**[A:注文処理システム]**、**[B:梱包]**、**[AB]**が**[選択された項]**ボックスにあることを確認しま す。

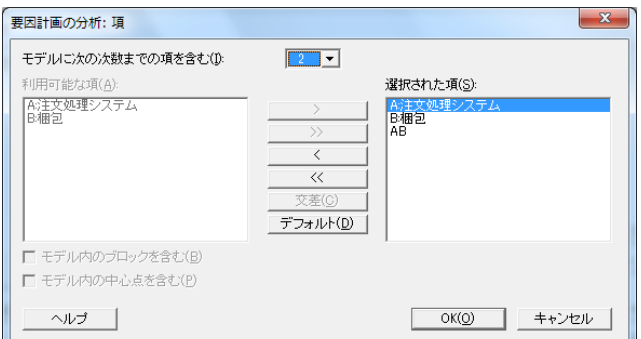

計画を分析する場合、常に**[項]**サブダイアログボックスを使用して、モデルに含める項を選択します。矢印ボタ ンを使用すると、因子および交互作用を追加または削除できます。モデルにブロックと中心点を追加するには、 チェックボックスを使用します。

- 4. **[OK]**をクリックします。
- 5. **[グラフ]**をクリックします。

#### 6. **[効果プロット]**で、**[パレート図]**と**[正規]**を選択します。

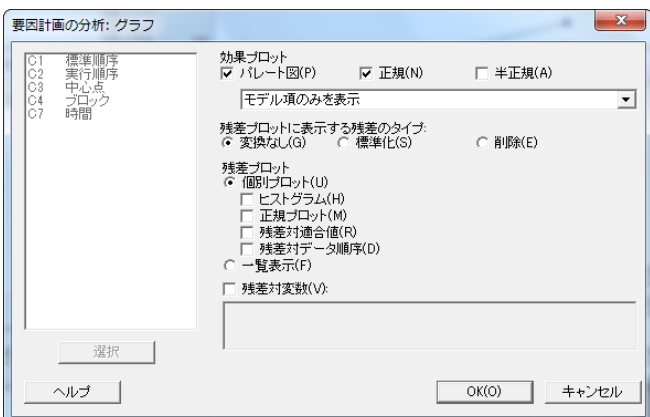

効果プロットは、要因計画、スクリーニング計画、応答曲面計画の場合のみ使用できます。モデル仮説の検証に 使用する残差プロットは、すべての計画タイプに表示できます。

7. 各ダイアログボックスで**[OK]**をクリックします。

**[項]**サブダイアログボックスで定義したモデルが適合されて、出力ペインに結果が表示され、ワークシートファ イルにモデルが保存されます。許容可能なモデルを特定したら、保存モデルを使用して後続の分析を実行しま す。

### 重要な効果を識別する

表と2つの効果プロットから、工程にとって重要な効果を識別します。まず、表を確認します。

#### **因子回帰: 時間対注文処理システム, 梱包**

分散分析

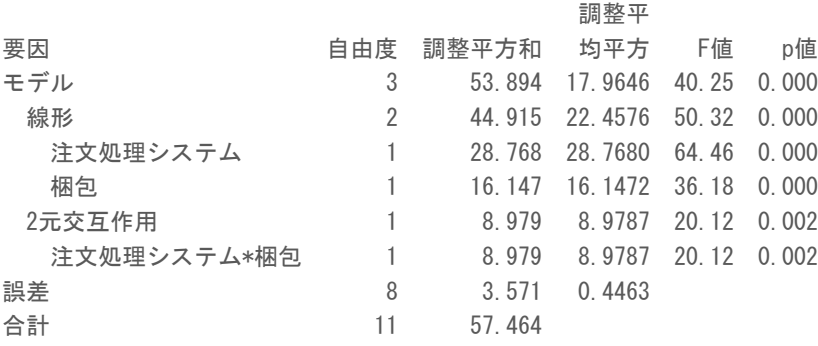

モデル要約

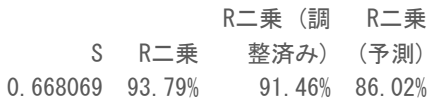

コード化係数

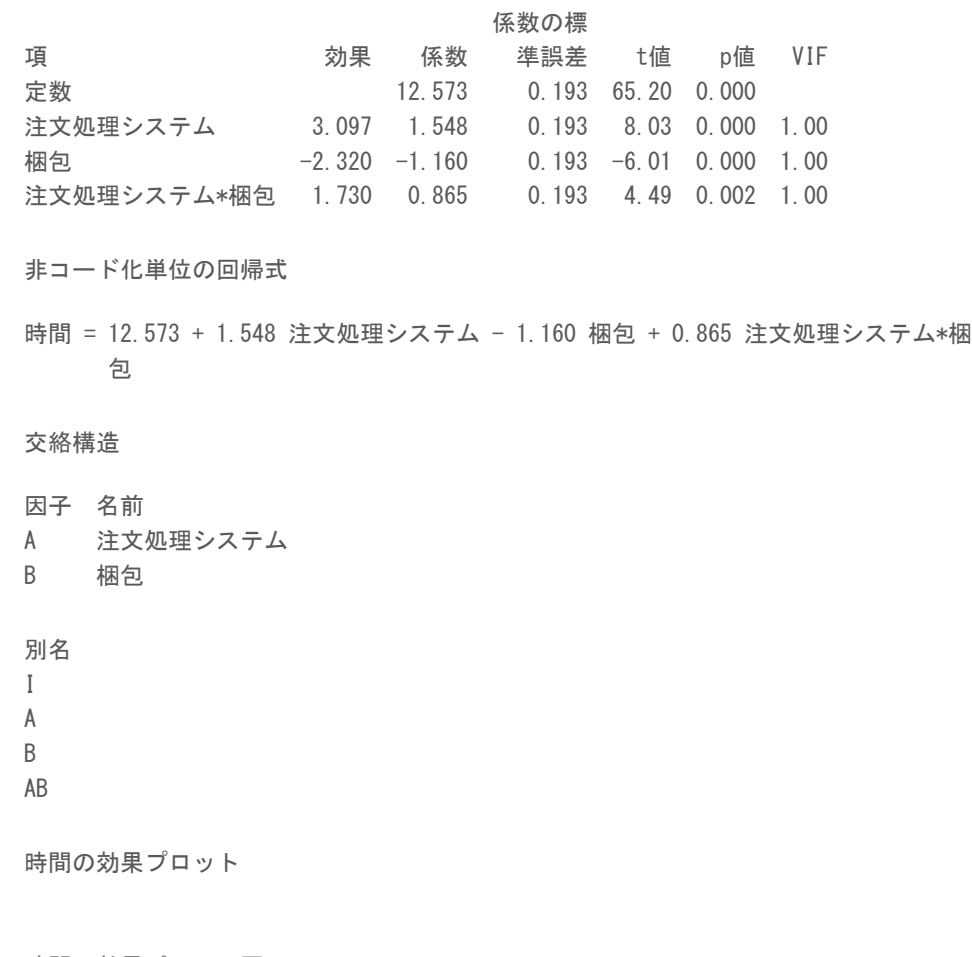

時間の効果パレート図

2つの主効果と二元交互作用が含まれる完全モデルを適合します。コード化係数表の各効果のp値がαよりも小さい 場合、その効果は統計的に有意であると言えます。デフォルトのα(0.05)で、次の効果が有意と判断されます。

- 注文処理システム(注文処理システム)と梱包工程(梱包)の主効果
- <span id="page-43-0"></span>• 注文処理システムと梱包工程(注文処理システム\*梱包)の交互作用効果

### 効果プロットを解釈する

正規確率プロットと標準化効果のパレート図を調べて、応答である時間にどの効果が影響しているのかを確認する こともできます。

四角形の記号は有意な項を表します。注文処理システム(A)、梱包(B)、および注文処理システム\*梱包 (AB) は、これらのp値がα (0.05) よりも小さいため有意です。

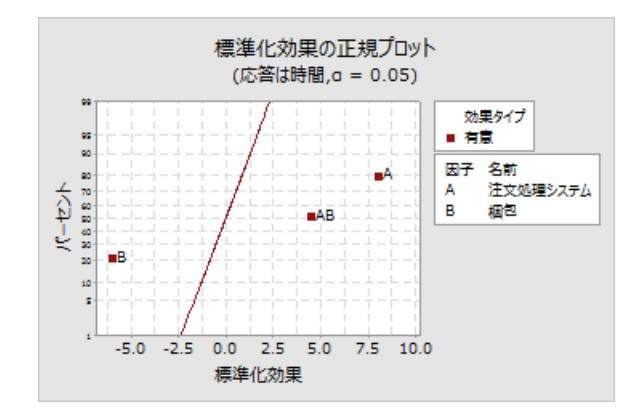

パレート図には、効果の絶対値が表示されます。参照ラインを超えるすべての効果が有意になります。注文処 理システム(A)、梱包(B)、および注文処理システム\*梱包(AB)はすべて有意です。

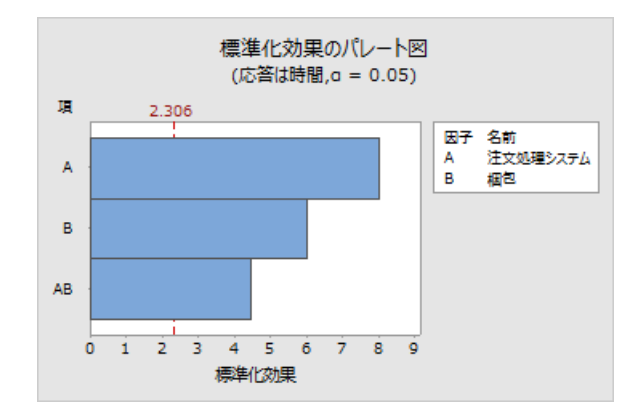

### <span id="page-44-0"></span>追加の分析に保存モデルを使用する

有意な効果を含むモデルを特定し、そのモデルをワークシートに保存しました。応答列の見出しのチェックマーク は、モデルが保存されていて、最新の状態になっていることを示します。チェックマークにカーソルを合わせると、 モデルの要約が表示されます。

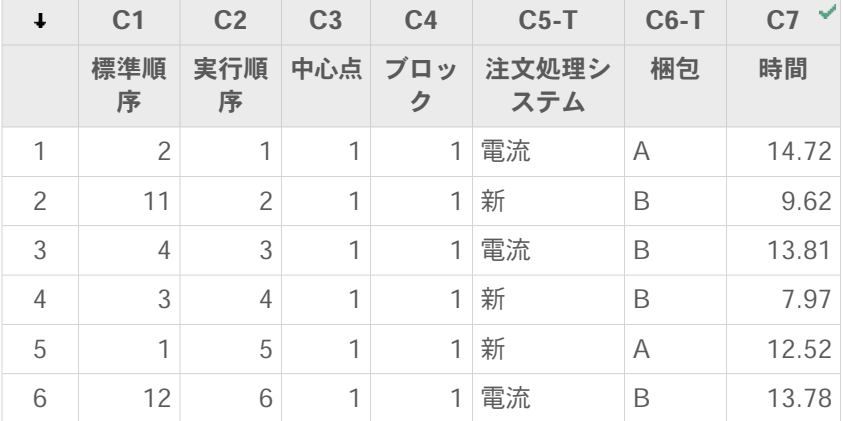

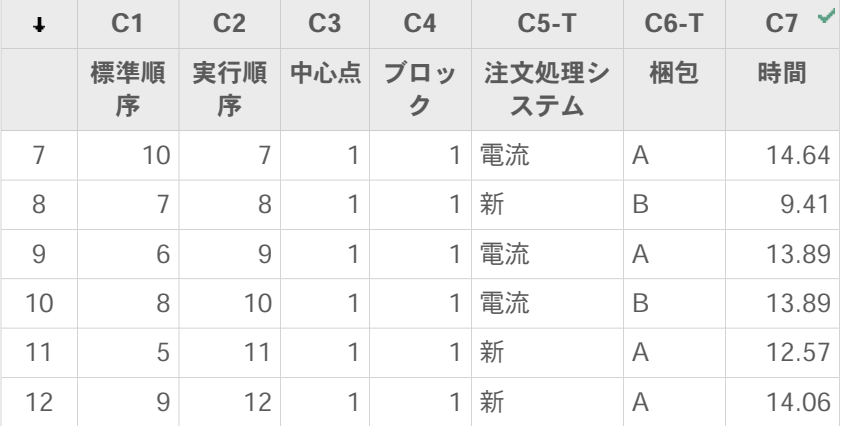

<span id="page-45-0"></span>保存モデルを使用して、追加の分析を実行し、結果の理解を深めることができます。次に、要因計画プロットを作 成して、最適な因子設定を特定し、Minitabの**[予測]**分析を使用して、これらの設定の時間数を予測します。

### 要因計画プロットを作成する

保存モデルを使用して、主効果プロットおよび交互作用プロットを作成し、効果を可視化します。

- 1. **[統計]** > **[実験計画法(DOE)]** > **[要因計画]** > **[要因計画プロット]**を選択します。
- 2. **[注文処理システム]**および**[梱包]**変数が**[選択済み]**ボックスにあることを確認します。

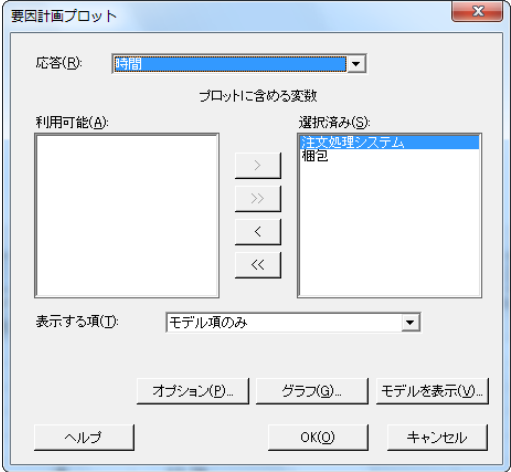

#### 3. **[OK]**をクリックします。

#### 要因計画プロットを解釈する

要因計画プロットには、主効果プロットと交互作用プロットが含まれます。主効果は、2つの因子水準間の平均応答 の差です。主効果プロットから、各注文処理システムを使用した場合の時間の平均と各梱包工程を使用した場合の 時間の平均がわかります。交互作用プロットから、応答に対する両方の因子(注文処理システムと梱包工程)の影 響がわかります。交互作用は、一方の因子の影響が他方の因子の水準に依存することを意味するため、交互作用を 評価することは重要です。

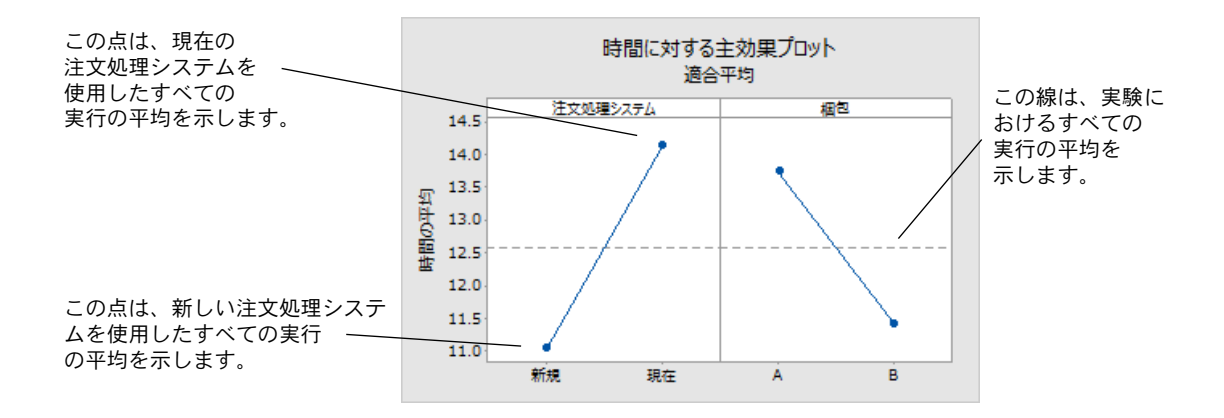

各点は、ある因子水準の平均処理時間を表します。水平の中心線は、すべての実行数の平均処理時間を示します。 プロットの左側のパネルから、現在の注文処理システムよりも新しい注文処理システムの方が注文の処理時間が短 かったことがわかります。プロットの右側のパネルから、梱包工程Aよりも梱包工程Bの方が注文の処理時間が短 かったことがわかります。

因子間に有意な交互作用がなければ、主効果プロットで各因子と応答間の関係が適切に説明されることになります。 しかし、交互作用が有意なので、交互作用プロットも調べる必要があります。2つの因子間の有意な交互作用は、主 効果の解釈に影響を及ぼす可能性があります。

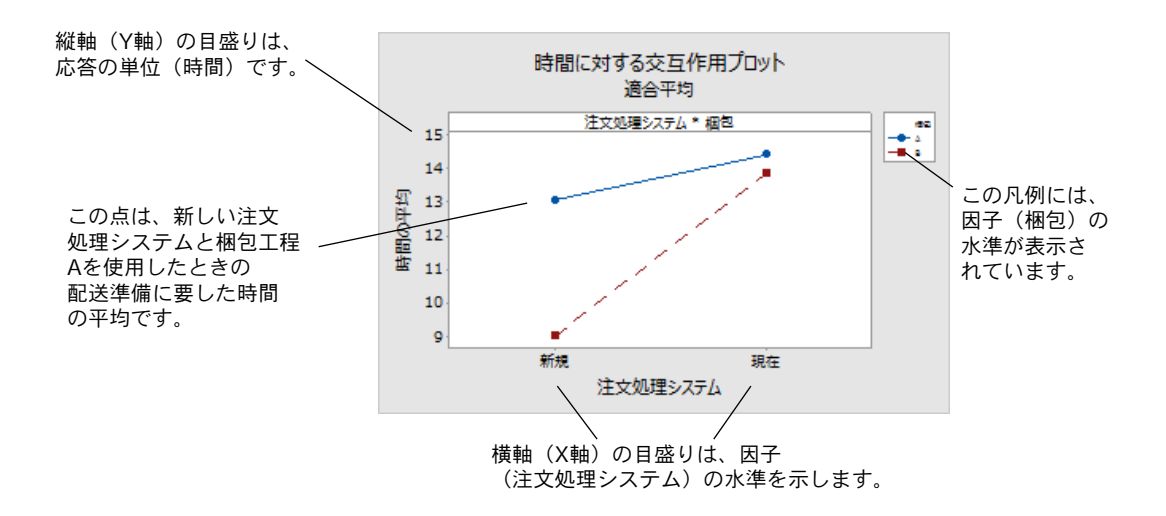

交互作用プロットの各点は、因子水準の異なる組み合わせの平均処理時間を示します。プロットの直線が平行でな い場合、2つの因子の間には交互作用があります。交互作用プロットから、新しい注文処理システムと梱包工程Bで 処理された書籍注文で、配送準備に要した時間が最短(9時間)だったことがわかります。現在の注文処理システム と梱包工程Aで処理された注文では、配送準備に要した時間が最長(約14.5時間)となっています。梱包工程Bの線 の傾きが急であるため、梱包工程Aの代わりに梱包工程Bを使用した方が、新しい注文処理システムの効果が大きく なると結論付けます。

この実験結果に基づいて、西部配送センターには、注文の配達時間を短縮するために、新しい注文処理システムと 梱包工程Bの使用を提案することにします。

### 応答を予測する

最適な設定を決定し、その設定はワークシートのDOEモデルに保存されています。保存モデルを使用して、これら の設定の処理時間を予測できます。

- 1. **[統計]** > **[実験計画法(DOE)]** > **[要因計画]** > **[予測]**を選択します。
- 2. **[注文処理システム]**で、**[新規]**を選択します。
- 3. **[梱包]**で、**[B]**を選択します。

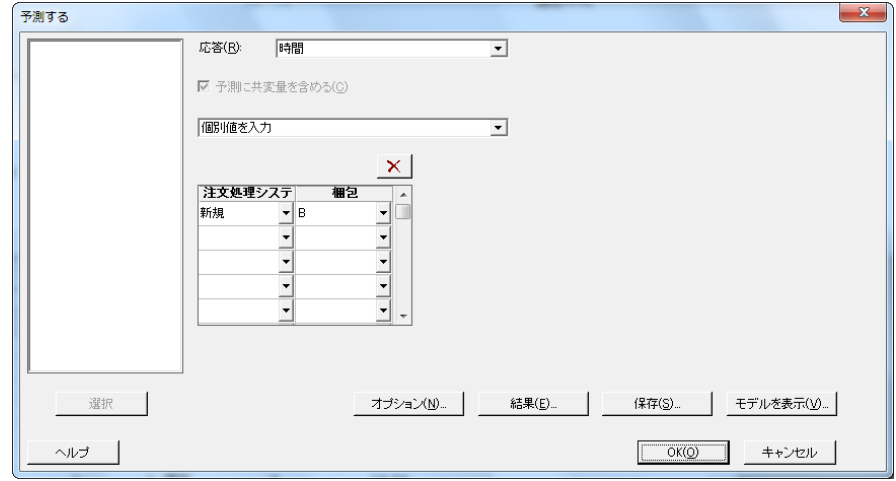

4. **[OK]**をクリックします。

**時間の予測**

非コード化単位の回帰式

時間 = 12.573 + 1.548 注文処理システム - 1.160 梱包 + 0.865 注文処理システム\*梱 包

設定

変数 設定 注文処理システム 新規 梱包 B

予測

適合値の標

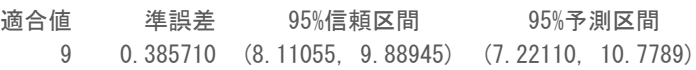

### 結果を解釈する

出力には、モデル式および変数設定が表示されます。これらの設定の適合値(予測値とも呼ばれる)は、9時間で す。ただし、サンプルデータを使用しているため、すべての推定値には不確実性があります。95%の信頼区間は、 平均準備時間の値が含まれる可能性がある範囲です。新しい注文処理システムと梱包工程Bを使用する場合、95% の信頼度で、すべての注文の平均準備時間が8.11~9.89時間の間にあると考えることができます。

### <span id="page-48-0"></span>プロジェクトを保存する

- 1. プロジェクトをまだ保存していない場合は、**[ファイル]** > **[プロジェクトの保存]**を選択します。
- 2. プロジェクトを保存する場所を参照します。
- 3. プロジェクト名はMyDOEとなります。
- 4. **[保存]**をクリックします。

### <span id="page-48-1"></span>次の章の内容

要員計画実験により、新しい注文処理システムと梱包工程Bを使用すれば、西部配送センターで書籍注文の配送準 備に要する時間を短縮できることが分かりました。次の章では、コマンド言語を使用する方法と、新しいデータが 収集されたときに分析を短時間で再実行するためのexecファイルを作成および実行する方法について学びます。

# <span id="page-49-0"></span>**6.** 分析を繰り返す

### <span id="page-49-3"></span><span id="page-49-1"></span>概要

**注 :** WEBアプリを使用する場合**[デスクトップアプリケーションで開く]**をクリックして、この章のタスクを完了します。

<span id="page-49-5"></span>Minitabでメニューコマンドを使用する場合、アクションを記録するセッションコマンドが保存されます。これらの セッションコマンドを使用して、新しいデータの分析を迅速に繰り返すことができます。

各メニューコマンドには、対応するセッションコマンドがあります。セッションコマンドは、メインコマンドと、 通常1つまたは複数のサブコマンドから構成されます。メインコマンドとサブコマンドの後には、列、定数、行列、 テキスト文字列、数字などの一連の引数を指定できます。Minitabでは、次の3つの方法でセッションコマンドを使 用できます。

- **[コマンドプロンプト]**ペインにセッションコマンドを入力します。
- **[履歴]**ペインから**[コマンドプロンプト]**ペインにセッションコマンドをコピーします。
- セッションコマンドをコピーしてexecファイルに保存します。

**[コマンドライン/履歴]**ペインを表示してメニューからコマンドを実行する場合、対応するセッションコマンドは**[履 歴]**のペインに表示されます。これは、セッションコマンドを習得するための便利な方法です。

<span id="page-49-2"></span>西部配送センターでは、新しいデータを入手するたびに、配達時間を継続的に収集し分析しています。[品質の評価](#page-28-0) (29ページ)では、3月のデータについて工程能力分析を実行しました。この章では、セッションコマンドを使用 して、4月のデータについて工程能力分析を実行します。

### <span id="page-49-4"></span>セッションコマンドを使用して分析を実行する

セッションコマンドを使用する1つの方法は、**[コマンドプロンプト]**ペインに入力することです。デフォルトではペ インを表示しないので、有効にする必要があります。

### **[コマンドプロンプト]**ペインを表示します。

- 1. 前の章から継続して作業する場合は、**[ファイル]** > **[新規]** > **[プロジェクト]**を選択します。そうでない場合は、 Minitabを起動します。
- 2. データセッ[トSessionCommands.MTWを](https://support.minitab.com/datasets/getting-started-guide-data-sets/western-shipping-center-data-for-april/)開きます。
- 3. **[ビュー]** > **[コマンドライン/履歴]**を選択します。

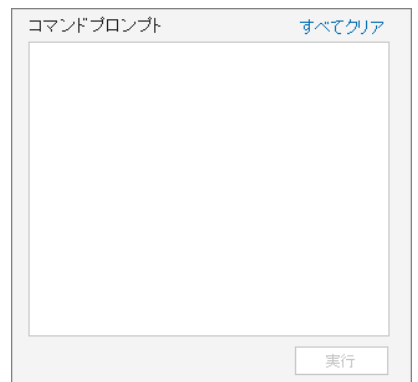

### セッションコマンドを入力する

[品質の評価](#page-28-0)(29ページ)では、工程能力分析を実行して配送時間が規格に適合しているかどうか(配達日数が6日 未満)を調べました。この分析を実行するために、**[統計]** > **[品質ツール]** > **[工程能力分析]** > **[正規]**を使用しました。 次に、データ列、サブグループ列、上方規格限界を入力しました。

西部配送センターでの配達時間の評価を継続的に行うために、この分析を一定の間隔で繰り返すことにします。新 しいデータを収集する場合、いくつかのセッションコマンドを使用してこの分析を繰り返すことができます。

1. **[コマンドプロンプト]**ペインで、工程能力 「日数」 「日付」を入力します。 セミコロンは、続けてサブコマンドを入力することを示します。

- 2. **[Enter]**キーを押します。
- 3. USPEC 6.を入力します。 ピリオドは、コマンドシーケンスの終わりを示します。
- 4. **[実行]**をクリックします。

コマンドが実行されても、**[コマンドプロンプト]**ペインの内容はクリアされません。右上の**[すべてクリア]**を選 択して、ペインの内容をクリアします。

**4月の配送データの工程能力分析**

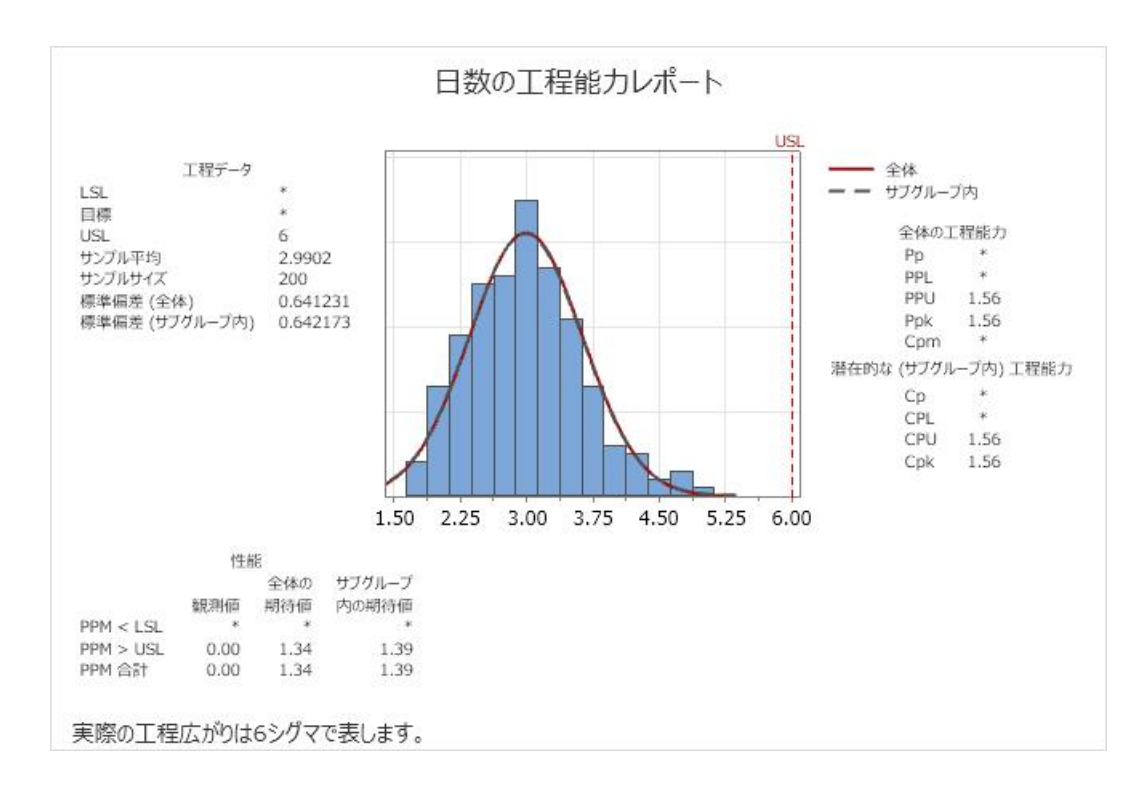

**ヒント :** セッションコマンドを一覧化したPDFファイルを開くには、**[コマンドプロンプト]**ペインで、ヘルプと入力して**[実行]**をクリッ クします。

### <span id="page-51-0"></span>セッションコマンドをコピーする

Minitabでは、大部分のメニューコマンドのセッションコマンドが作成され、**[履歴]**ペインに保存されます。**[コマン ドラインへコピー]**を選択してクリックすることで、こうしたコマンドを再実行できます。

- 1. **[コマンドプロンプト]**ペインで**[すべてクリア]**をクリックします。
- 2. **[履歴]**ペインで、工程能力「日数」「日付」をダブルクリックしてコマンドとサブコマンドを選択します。
- 3. **[コマンドラインへコピー]**をクリックします。
- 4. **[実行]**をクリックします。

**4月の配送データの工程能力分析**

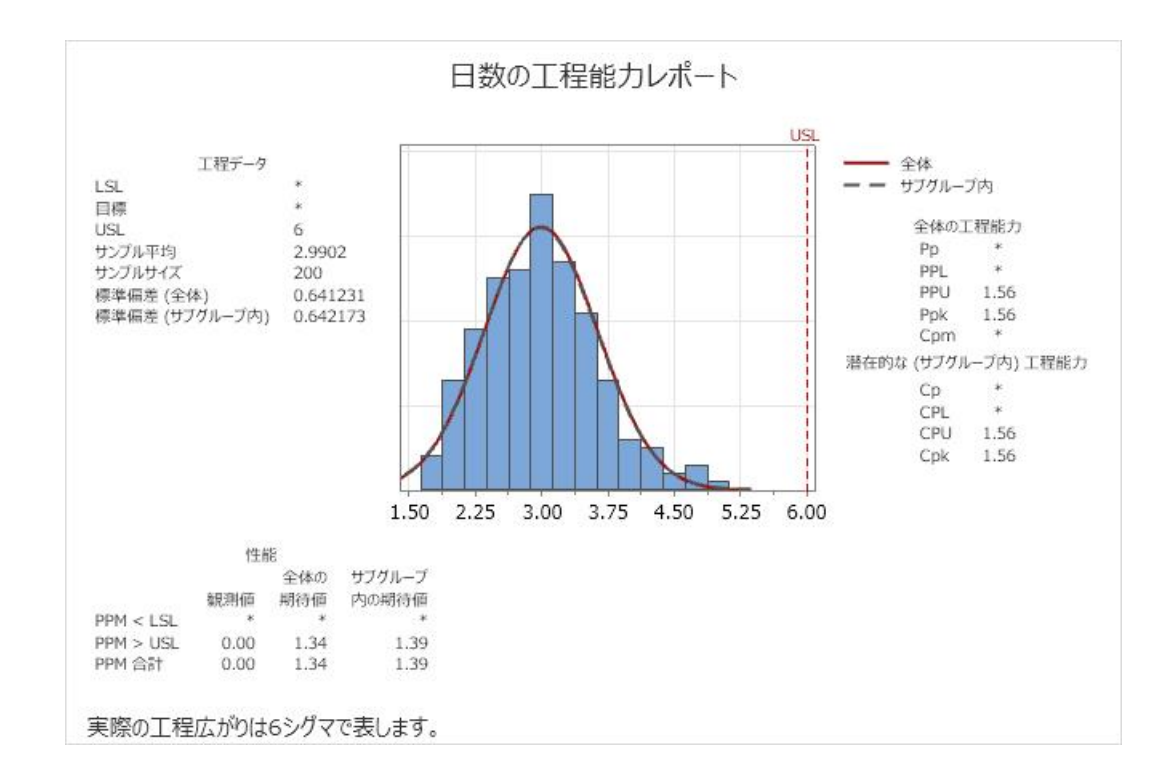

<span id="page-51-1"></span>**[履歴]**ペインのコマンドを使用して工程能力分析を再作成しています。

### execファイルを使用して分析を繰り返す

execファイルは、一連のMinitabコマンドを含むテキストファイルです。メニューコマンドやセッションコマンド を使用せずに分析を繰り返すには、コマンドをexecファイルとして保存し、execファイルを実行します。

### **[履歴]**ペインからexecファイルを作成する

工程能力分析のセッションコマンドをexecファイルとして保存します。

- 1. **[履歴]**ペインで、工程能力「日数」 「日付」をダブルクリックしてコマンドとサブコマンドを選択します。
- 2. 選択されたコマンドを右クリックし、**[コピー]**を選択します。
- 3. メモ帳などのテキストエディタを開きます。
- 4. コマンドをテキストエディタに貼り付けます。
- 5. テキストファイルに配送グラフ.mtbという名前と拡張子を付けて保存します。

### コマンドを再実行する

execファイルを実行することにより、この分析を繰り返すことができます。

- 1. **[ファイル]** > **[Execを実行する]**を選択します。
- 2. **[ファイルを選択する]**をクリックします。
- 3. ファイル配送グラフ.MTBを選択して**[開く]**をクリックします。

#### **4月の配送データの工程能力分析**

execファイル内のコマンドが実行され、工程能力分析が作成されます。

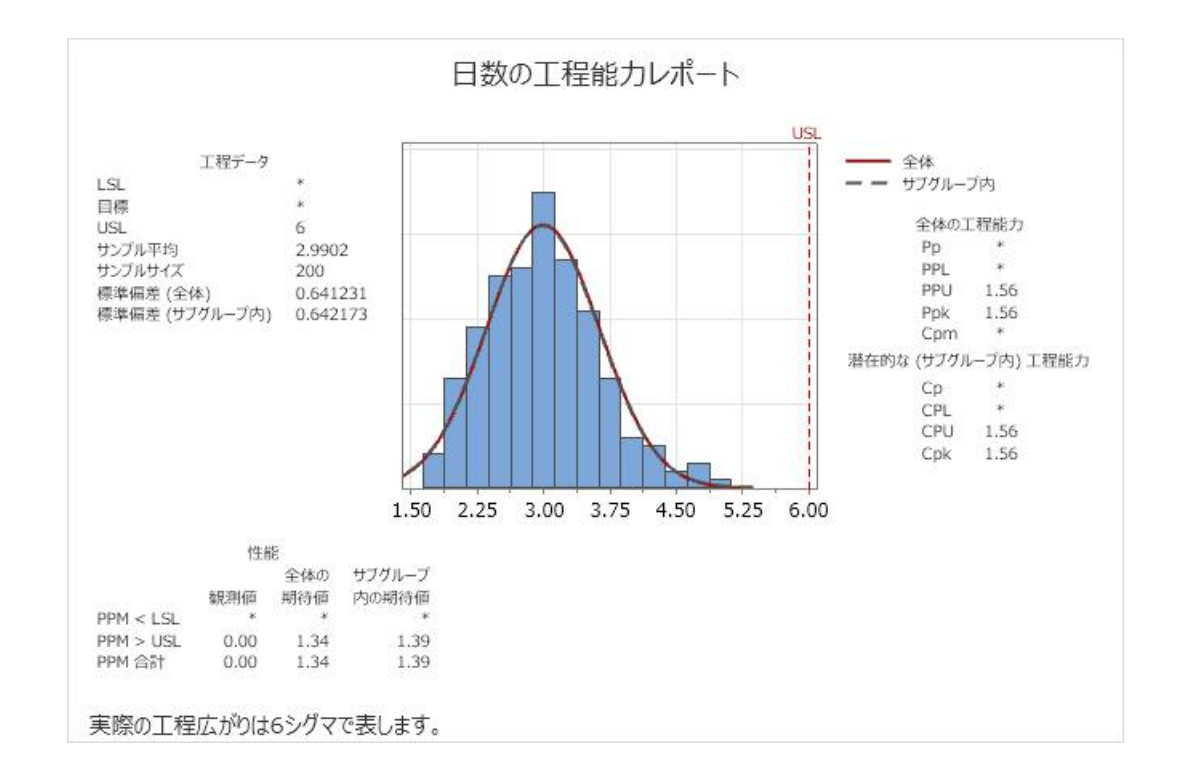

<span id="page-52-0"></span>列名が一致する限り、どのワークシートを使用してもexecファイルを実行できます。そのため、同じ分析を行う必 要のある他のMinitabユーザーとexecファイルを共有することができます。たとえば、西部配送センターの責任者 が他の配送センターの責任者と配送グラフ.MTBを共有して、それぞれの配送データについて同じ分析を実行するこ とができます。execファイルを別のワークシートまたは別の列に使用する場合は、テキストエディタでexecファイ ルを編集します。

### プロジェクトを保存する

Minitabプロジェクトにすべての作業情報を保存します。

- 1. プロジェクトをまだ保存していない場合は、**[ファイル]** > **[プロジェクトの保存]**を選択します。
- 2. プロジェクトを保存する場所を参照します。
- 3. プロジェクト名はMyQualityとなります。
- 4. **[保存]**をクリックします。

### <span id="page-53-0"></span>次の章の内容

この章では、メニューコマンドに代わってセッションコマンドを使用し、分析を短時間で繰り返す方法を学びまし た。次の章では、複数のソースからワークシートにデータを入力します。また、データを準備し分析を簡素化する ために、データを編集して列と行を並べ替えます。

# <span id="page-54-0"></span>**7.** データのインポート/準備

### <span id="page-54-1"></span>概要

既に作成されているワークシートを使用することは頻繁にあります。ただし、分析を開始する前に、データをMinitab ワークシートに入力またはインポートしなければならない場合もあります。

次の方法でデータをMinitabワークシートに入力できます。

- データを直接ワークシートに入力する。
- 他のアプリケーションからデータをコピーして貼り付ける。
- データをMicrosoft® Excelファイルまたはテキストファイルからインポートする。

データがMinitabに取り込まれた後、セルを編集したり、列と行を並べ替えたりして、データを分析に使用できるよ うに準備しなければならない場合があります。通常のデータ操作には、積み重ね、サブセット化、列名の指定、デー タ値の編集などがあります。

<span id="page-54-2"></span>この章では、異なるソースからMinitabにデータをインポートします。また[、配送データ.MTWを](https://support.minitab.com/datasets/getting-started-guide-data-sets/shipping-center-data/)分析に使用できる ように準備する方法についても学習します。

### 異なるソースからデータをインポートする

『Minitab Statistical Software入門ガイド』の最初の分析では、3つの配送センターからのデータを含むワークシー ト配送データ.MTWが既に設定されています。ただし、3つの配送センターでは、初めは配送データを次の方法で保 存していました。

- 東部配送センターのデータはMinitabワークシートに保存されています。
- 中心配送センターのデータはMicrosoft® Excelに保存されています。
- 西部配送センターのデータはテキストファイルに保存されています。

<span id="page-54-4"></span>すべての配送データを分析するには、各ファイルをMinitabで開いてから、それらのファイルを1つのワークシート 内で積み重ねます。

### ワークシートを開く

<span id="page-54-3"></span>東部配送センターのデータから始めます。

• データセッ[ト東部.MTWを](https://support.minitab.com/datasets/getting-started-guide-data-sets/eastern-shipping-center-data/)開きます。

### Excelのスプレッドシートからデータを開く

中央配送センターのデータはExcelのスプレッドシートに保存されています。Minitabでは、Excelファイルを開くこ とができます。

**注 :** Webアプリでは、.xlsxファイルを開くことができますが、.xlsファイルおよび.xmlファイルを開くことはできません。

- 1. データセッ[ト中央.xlsxを](https://support.minitab.com/datasets/getting-started-guide-data-sets/central-shipping-center-data-excel-file/)保存します。
- 2. **[ファイル]** > **[開く]**を選択します。
- 3. データセットを保存したフォルダに移動します。
- 4. [Central.xlsx]を選択します。

5. **[OK]**をクリックします。

### <span id="page-55-0"></span>テキストファイル(\*.txt)のデータを開く

西部配送センターのデータはテキストファイルに保存されています。テキストファイルを開きます。

- 1. データセッ[ト西部.txtを](https://support.minitab.com/datasets/getting-started-guide-data-sets/western-shipping-center-data-for-march-text-file/)保存します。
- 2. **[ファイル]** > **[開く]**を選択します。
- 3. データセットを保存したフォルダに移動します。
- 4. [Western.txt]を選択します。
- 5. **[OK]**をクリックします。

### <span id="page-55-1"></span>データを1つのワークシートにまとめる

配送センターのワークシートの列名が同じになっています。データを分析しやすくするためには、名前が同じ列を 積み上げることで、データを1つのワークシートにまとめる必要があります。ワークシート内でデータを移動するに は、データをコピーして貼り付けるか、または**[データ]**メニューのコマンドを使用します。

- 1. **[データ]** > **[ワークシートの積み重ね]**を選択します。
- 2. **[積み重ねオプション]**から、**[新しいワークシートでワークシートを積み重ね]**を選択します。
- 3. 矢印ボタンを使って3つのワークシートを**[選択可能なワークシート]**から**[積み重ねるワークシート]**に移動しま す。
- 4. **[新規ワークシート名]**に「マイ配送データ」と入力します。

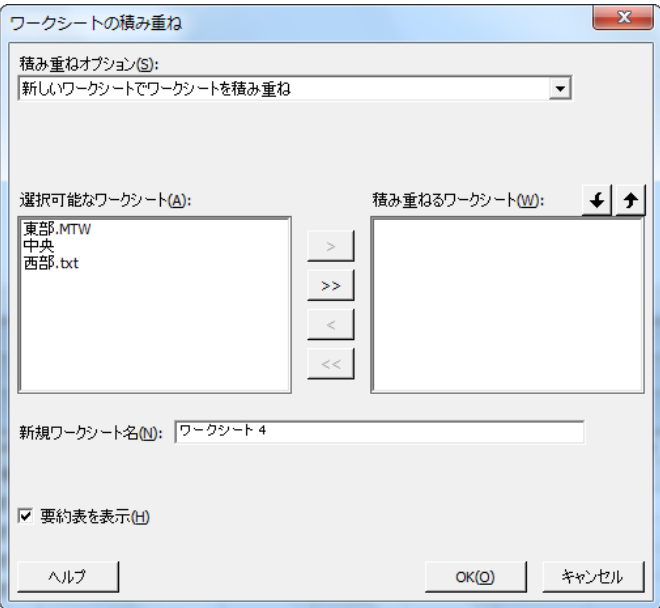

5. **[OK]**をクリックします。

### 列を移動して名前を変更する

[ソース]列には、配送センターのデータを識別するラベルが含まれています。[ソース]列をC1に移動して、[センター] 列の名前を変更します。

<span id="page-56-1"></span>**注 :** WEBアプリを使用する場合**[デスクトップアプリケーションで開く]**をクリック して、次の手順を実行します。

1. [ソース]列をクリックし、右クリックして、**[列の移動]**を選択します。

2. **[選択した列を移動させる]**で、**[列C1の前]**を選択します。

3. **[OK]**をクリックします。

<span id="page-56-0"></span>4. 列名[ソース]をクリックし、「センター」と入力して**[Enter]**キーを押します。

### 分析用のデータを準備する

単一のワークシートにデータがあれば、データを準備または操作して特定の分析を行うことができます。たとえば、 データを再コード化するか計算結果の列を作成できます。

**ヒント :** データ操作に関する詳細は、[ワークシート、列、行のデータを操作するを](https://support.minitab.com/minitab/19/help-and-how-to/manipulate-data-in-worksheets-columns-and-rows/)参照してください。

### <span id="page-56-2"></span>データを再コード化する

[配送センター]列のラベルは、どの配送センターのデータであるかを適切に表しているとはいえません。ラベルを変 更して、ファイル拡張子を削除します。

- 1. **[データ]** > **[再コード化]** > **[テキストへ]**を選択します。
- 2. **[次の列の値を再コード化]**に「センター」と入力します。
- 3. **[方法]**で、**[個別値を再コード化]**を選択します。
- 4. **[再コード化された値]**で、東部.MTWを東部で置き換えます。
- 5. **[再コード化された値]**で、西部.txtを西部で置き換えます。

#### 6. **[再コード化された列の保存場所]**から、**[元の列]**を選択します。

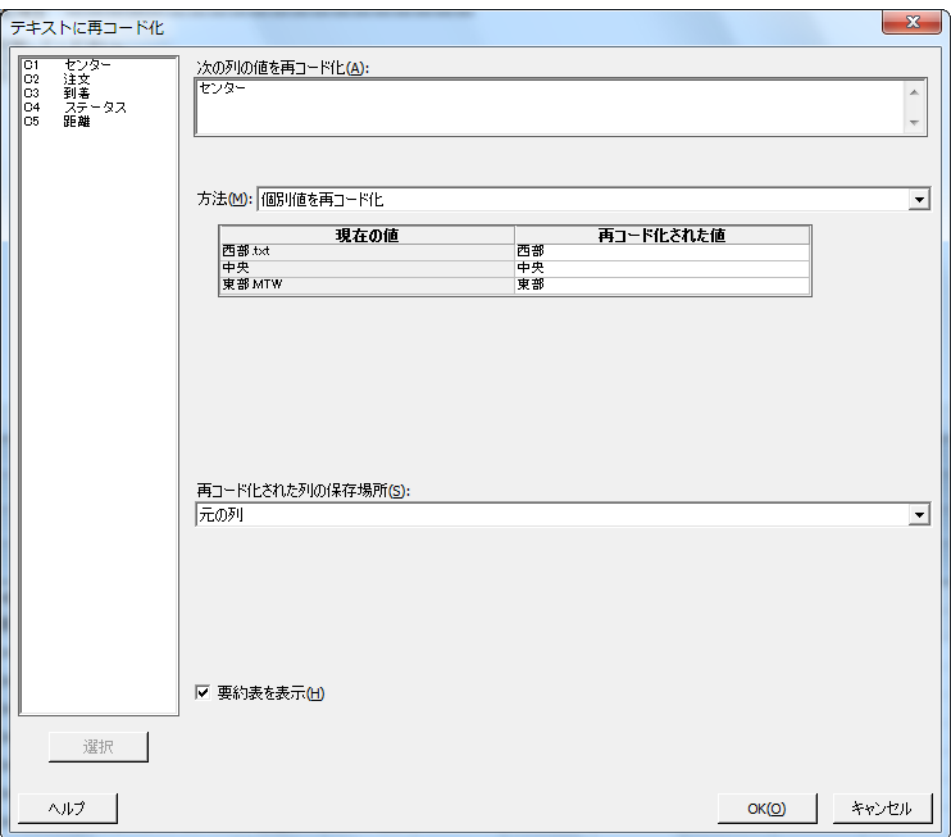

7. **[OK]**をクリックします。

これで、センター列のラベルは、中央、東部、西部になります。

### 計算結果の列を作成する

新しいワークシートを保存し分析を実行する前に、受注から配達までに経過した日数を計算する必要があります。 Minitabの計算機を使用すると、これらの値を計算する計算式を列に割り当てることができます。データを変更また は追加すると、計算された値も自動的に更新されます。

### <span id="page-57-0"></span>列を挿入する

到着とステータスの間に列を挿入します。

**注 :** WEBアプリを使用する場合**[デスクトップアプリケーションで開く]**をクリック して、次の手順を実行します。

- 1. C4のいずれかのセルをクリックしてその列をアクティブにします。
- 2. 右クリックして、**[列の挿入]**を選択します。
- 3. C4の名前のセルをクリックします。「日数」と入力して**[Enter]**キーを押します。

### 計算式の列への割り当て

Minitabの計算機を使用して、基本的な算術演算関数または数値演算関数を実行します。結果は列または定数に保存 されます。計算式を列に割り当て、データが変更された場合には計算された値も自動的に更新されるようにできま す。

配達時間を計算し、日数列に値を保存します。

1. **[計算]** > **[計算機]**を選択します。

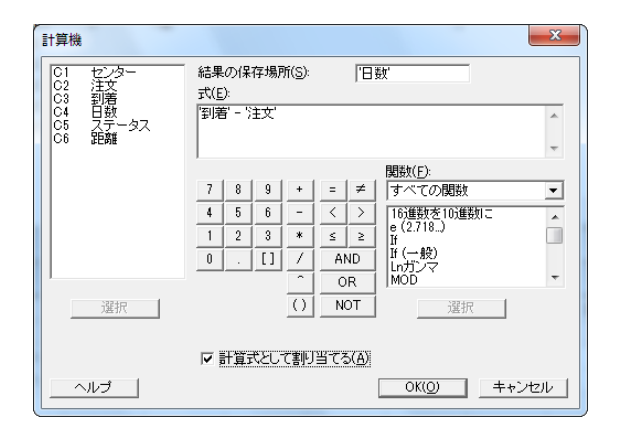

- 2. **[結果の保存場所]**に「日数」と入力します。
- 3. **[式]**に「到着-注文」と入力します。
- 4. **[計算式として割り当てる]**を選択します。
- 5. **[OK]**をクリックします。

**ヒント :** 列を右クリックして**[計算式]** > **[計算式を列に割り当てる]**を選択することで、計算式を列に追加することもできます。

### ワークシートを確認する

日数列には、計算された、配達時間を表す値が格納されます。これらの値の単位は日数です。列に計算式を割り当 てると、ワークシートの列見出しの右上にステータスインジケータが表示されます。このインジケータは、計算式 が適切に定義されているかどうか、および値を再計算してデータを更新する必要があるかどうかを示します。緑の チェックマーク図は、データが最新の状態になっていることを示します。

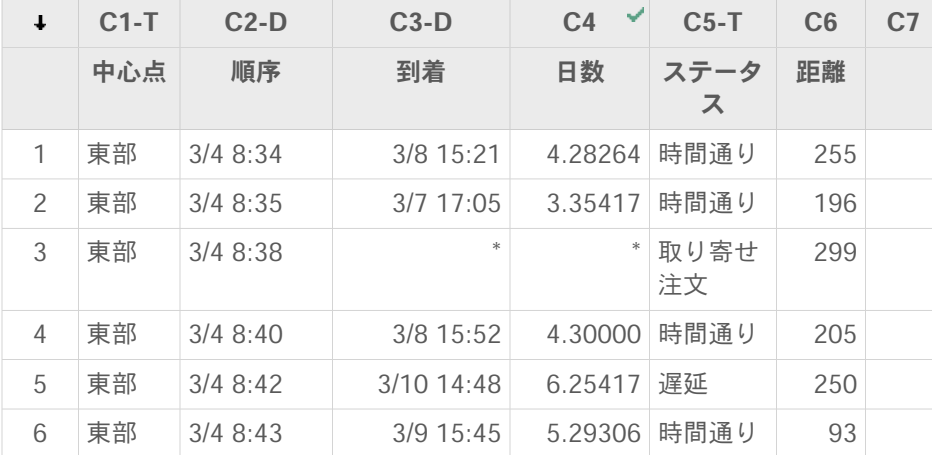

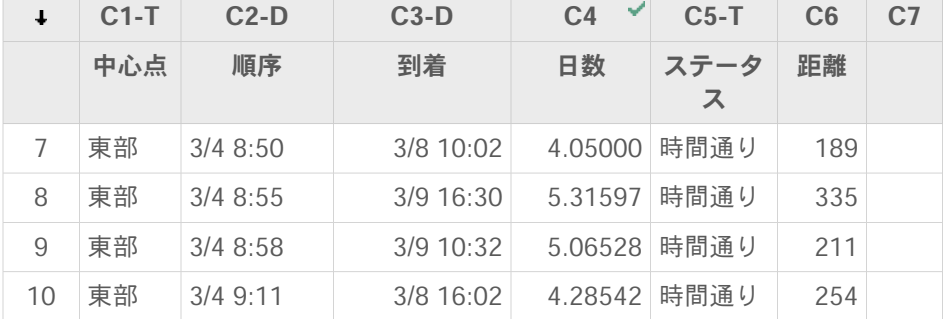

**ヒント :** ポインタをステータスインジケータの上にのせ、列に割り当てられている計算式を表示します。計算式を編集するには、ス テータスインジケータをダブルクリックします。

### <span id="page-59-0"></span>データの値に変更がある場合

中央配送地域での出荷物の到着日付に誤りがあることに気付いたとします。ワークシートのデータを修正すると、 経過時間を計算する計算式が含まれている日数列は自動的に更新されます。

行127の到着日付を変更します。

- 1. 到着列で、右クリックし、**[検索と置換]** > **[ジャンプ]**を選択した行番号127を入力します。
- 2. セル内で3/7 9:17を3/8 9:17に変更します。
- 3. **[Enter]**キーを押します。

列日数の値が、2.98125から3.98125に自動的に更新されます。

<span id="page-59-1"></span>**注 :** 計算式を手動で更新したい場合は、計算式が含まれている列を右クリックし、**[計算式]** > **[すべての計算式を自動的に計算する]**を 選択して、このオプションの選択を解除します。ワークシートの値が変更され、列の計算式が期限切れになると、その列のステータスイ ンジケータが黄色の三角に変わります。計算式が含まれている列を右クリックし、**[計算式]** > **[すべての計算式をただちに計算する]**を選 択して、プロジェクトのすべての計算式を更新します。

### <span id="page-59-2"></span>ワークシートを保存する

Minitabワークシートにすべての作業情報を保存します。

**注 :** WEBアプリを使用する場合**[デスクトップアプリケーションで開く]**をクリック して、次の手順を実行します。

- 1. ワークシート内をクリックし、**[ファイル]** > **[ワークシートに名前を付けて保存する]**を選択します。
- 2. ワークシートを保存する場所を参照します。
- 3. ワークシート名はMyShippingDataです。
- 4. **[ファイルの種類]**から、**[Minitab]**を選択します。
- 5. **[保存]**をクリックします。

# <span id="page-60-0"></span>索引

## **数字**

1の4残差プロット [26](#page-25-0)

# **D**

DOE [37](#page-36-0)

# **E**

Excel、ワークシートへのデータの結 合 [55](#page-54-3) execファイル [52](#page-51-1)

## **M**

MPX、MPJファイルフォーマット [19,](#page-18-0) [28](#page-27-0), [36,](#page-35-0) [49](#page-48-0), [53](#page-52-0) MWX、MTWファイルフォーマット [55](#page-54-4), [60](#page-59-1)

# **P**

p値 [25](#page-24-0)

# **W**

WEBアプリ [4](#page-3-4), [8,](#page-7-3) [10](#page-9-0), [11](#page-10-0), [13](#page-12-1), [16,](#page-15-1) [18,](#page-17-0) [32](#page-31-0), [33,](#page-32-0) [50,](#page-49-3) [57,](#page-56-1) [58,](#page-57-0) [60](#page-59-2)

# **X**

Xbar-S管理図 [29](#page-28-3) 解釈 [30](#page-29-0) xlsxファイルフォーマット [55](#page-54-3) x軸ラベル [33](#page-32-1)

# **あ**

アシスタント [13](#page-12-2)

## **お**

オートフィル [32](#page-31-1)

## **き**

記述統計量表示 [20](#page-19-2)

### **く**

グラフ [8](#page-7-4) レイアウトツール [16](#page-15-2) 更新 [31](#page-30-0) 組み込み [8,](#page-7-5) [20,](#page-19-3) [23](#page-22-0) 編集 [11](#page-10-1) グラフのレイアウトツール [16](#page-15-2) 注釈の追加 [18](#page-17-1) グラフの更新 [31](#page-30-0) グラフレイアウトへの注釈の追加 [18](#page-17-1) グループ化されたヒストグラム [8](#page-7-6) 解釈 [11](#page-10-2)

# **こ**

**さ**

コマンドラインペイン [6,](#page-5-1) [50,](#page-49-4) [52](#page-51-0)

サブグループ [30](#page-29-1)

# **す**

ステージ、管理図 [31](#page-30-1) ステータスバー [6](#page-5-2)

## **せ**

セッションコマンド [50](#page-49-5) 使用 [50](#page-49-0) 有効化 [50](#page-49-4)

# **て**

データ インポート [55](#page-54-0) コード化 [57](#page-56-2) 分析 [20](#page-19-0) ワークシートへの追加 [32](#page-31-2) 結合 [55](#page-54-3), [56](#page-55-0) 種類 [6](#page-5-0) 準備 [55](#page-54-0), [57](#page-56-0) 置き換え [57](#page-56-2) データのグラフ化 [8](#page-7-0) データのコード化 [57](#page-56-2) データの分析 [20](#page-19-0) データペイン [6](#page-5-3) データ入力方向矢印 [32](#page-31-3) テキストファイル [56](#page-55-0)

デスクトップアプリ [4](#page-3-4) テューキー検定 95%信頼区間 [27](#page-26-0) に関するヘルプにアクセス中 [28](#page-27-2) 平均の多重比較 [22](#page-21-1), [25](#page-24-1)

## **な**

ナビゲーター [5](#page-4-0)

# **は**

パネル表示されたヒストグラム 解釈 [10,](#page-9-1) [11](#page-10-2) 作成 [8](#page-7-6) 積み重ね [10](#page-9-2)

# **ひ**

ヒストグラム パネル表示された [8](#page-7-6) パネル表示された解釈 [11](#page-10-2) ビューの分割 [5](#page-4-1) 品質の評価 [29](#page-28-0)

# **ふ**

ファイル MPX、MPJファイルタイプ [19](#page-18-0), [28,](#page-27-0) [36](#page-35-0), [49,](#page-48-0) [53](#page-52-0) MWX、MTWファイルタイプ[55,](#page-54-4) [60](#page-59-1) xlsxフォーマット [55](#page-54-3) テキスト [56](#page-55-0) プロジェクトの保存 [19,](#page-18-0) [28](#page-27-0), [36,](#page-35-0) [49](#page-48-0), [53](#page-52-0) 結合 [55](#page-54-3), [56](#page-55-0) ファイルの結合 [55](#page-54-3), [56](#page-55-0) フットノート、グラフへの追加 [11](#page-10-1) プロジェクトファイル、保存 [19,](#page-18-0) [28](#page-27-0), [36](#page-35-0), [49,](#page-48-0) [53](#page-52-0) プロット 因子 [46](#page-45-0) 区間 [23,](#page-22-1) [26](#page-25-1) 個別値 [23,](#page-22-1) [26](#page-25-1) 効果 [44](#page-43-0) 残差 [26](#page-25-2) 残差) [24](#page-23-0) 箱ひげ図 [23,](#page-22-1) [26](#page-25-1)

ペイン コマンドプロンプト [6,](#page-5-1) [52](#page-51-0) データ [6](#page-5-3) 出力 [5](#page-4-2) 履歴 [6,](#page-5-4) [52](#page-51-0) ヘルプ、アクセス中 [28](#page-27-2)

## **ま**

マクロ [52](#page-51-1)

## **わ**

ワークシート Excelのデータの結合 [55](#page-54-3) オートフィル [32](#page-31-1) データの準備 [57](#page-56-0) データの追加 [32](#page-31-2) データの入力 [32](#page-31-2) テキストファイルのデータの結合 [56](#page-55-0) 開く [7](#page-6-0), [55](#page-54-4) 積み重ね [56](#page-55-1) 保存 [60](#page-59-1) ワークシートの積み重ね [56](#page-55-1) ワークシートの値の置換 [57](#page-56-2) ワークシートへのデータの追加 [32](#page-31-2) ワークシートを開く [7](#page-6-0), [55](#page-54-4) ワークシート内の行 [7](#page-6-2)

# Minitab  $\sum$  our mission is to help people discover valuable insights in their data.

Minitab helps companies and institutions to spot trends, solve problems and discover valuable insights in data by delivering a comprehensive and best-in-class suite of data analysis and process improvement tools. Combined with unparalleled ease-of-use, Minitab makes it simpler than ever to get deep insights from data. Plus, a team of highly trained data analytic experts ensure that users get the most out of their analysis, enabling them to make better, faster and more accurate decisions.

For nearly 50 years, Minitab has helped organizations drive cost containment, enhance quality, boost customer satisfaction and increase effectiveness. Thousands of businesses and institutions worldwide use our products to uncover flaws in their processes and improve them. Unlock the value of your data with Minitab.

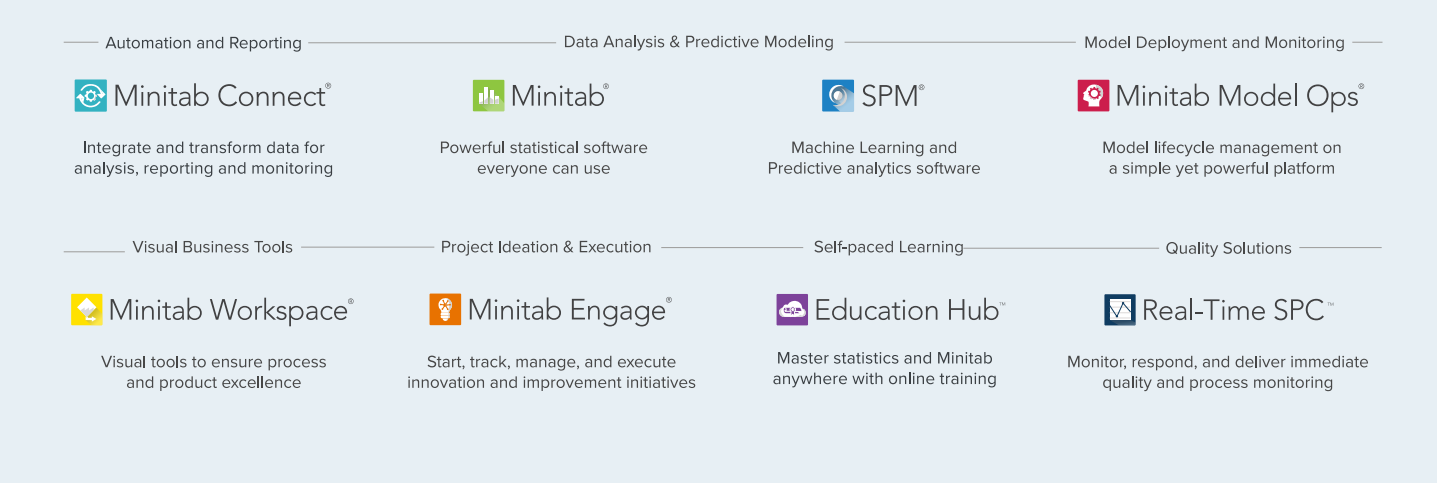

© 2024 by Minitab, LLC. All rights reserved.

Minitab®, Minitab Connect®, Minitab Model Ops®, Minitab Engage®, Minitab Workspace®, Salford Predictive Modeler®, SPM®, and the Minitab® logo are all registered trademarks of Minitab, LLC, in the United States and other countries. Additional trademarks of Minitab, LLC can be found at [www.minitab.com.](https://www.minitab.com) All other marks referenced remain the property of their respective owners.

Release 22.1